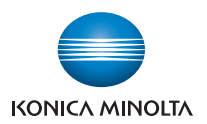

# bizhub 3320

## **Przewodnik**

**2013. 8** 

A6WP-9561-00A

## Spis treści

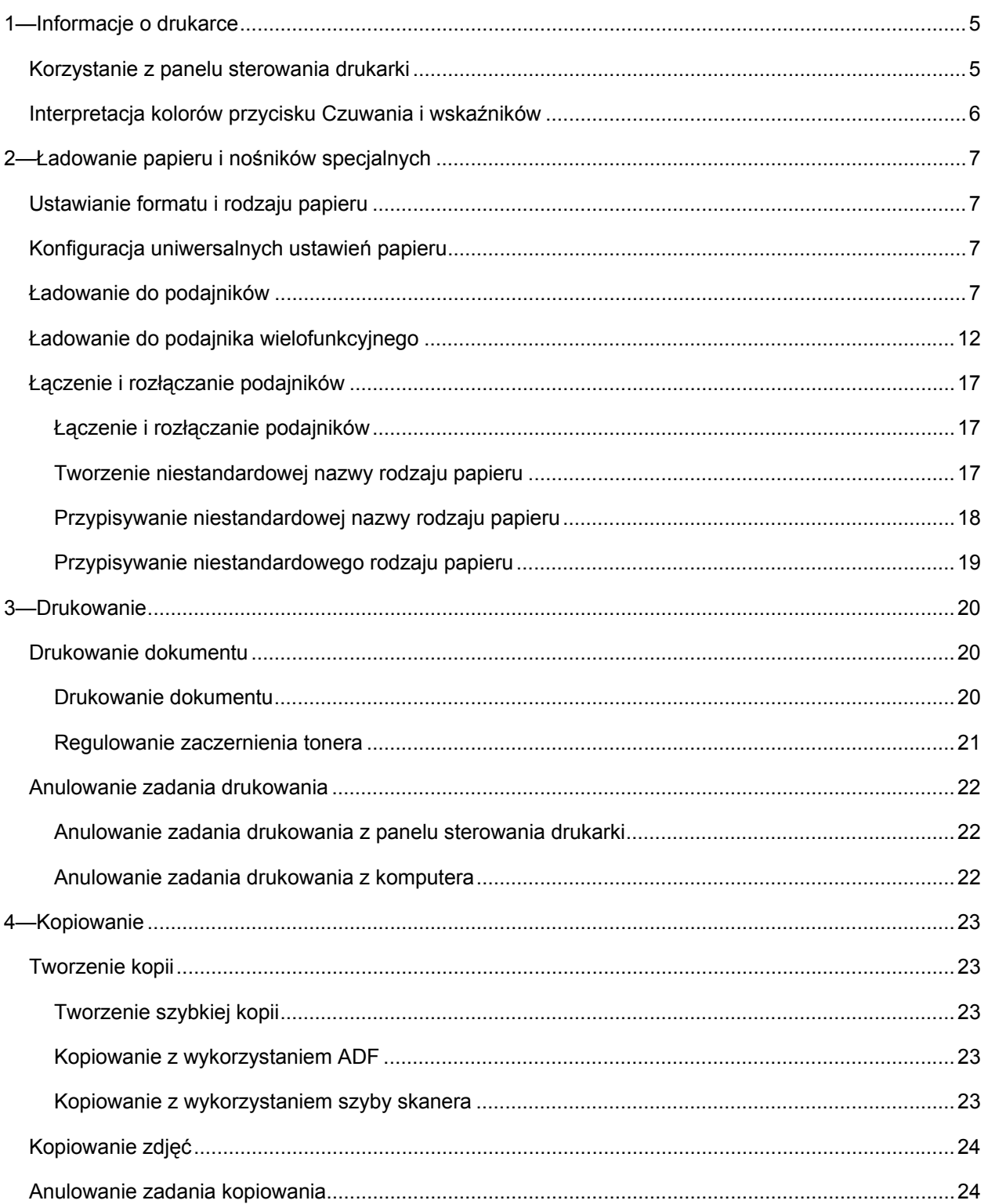

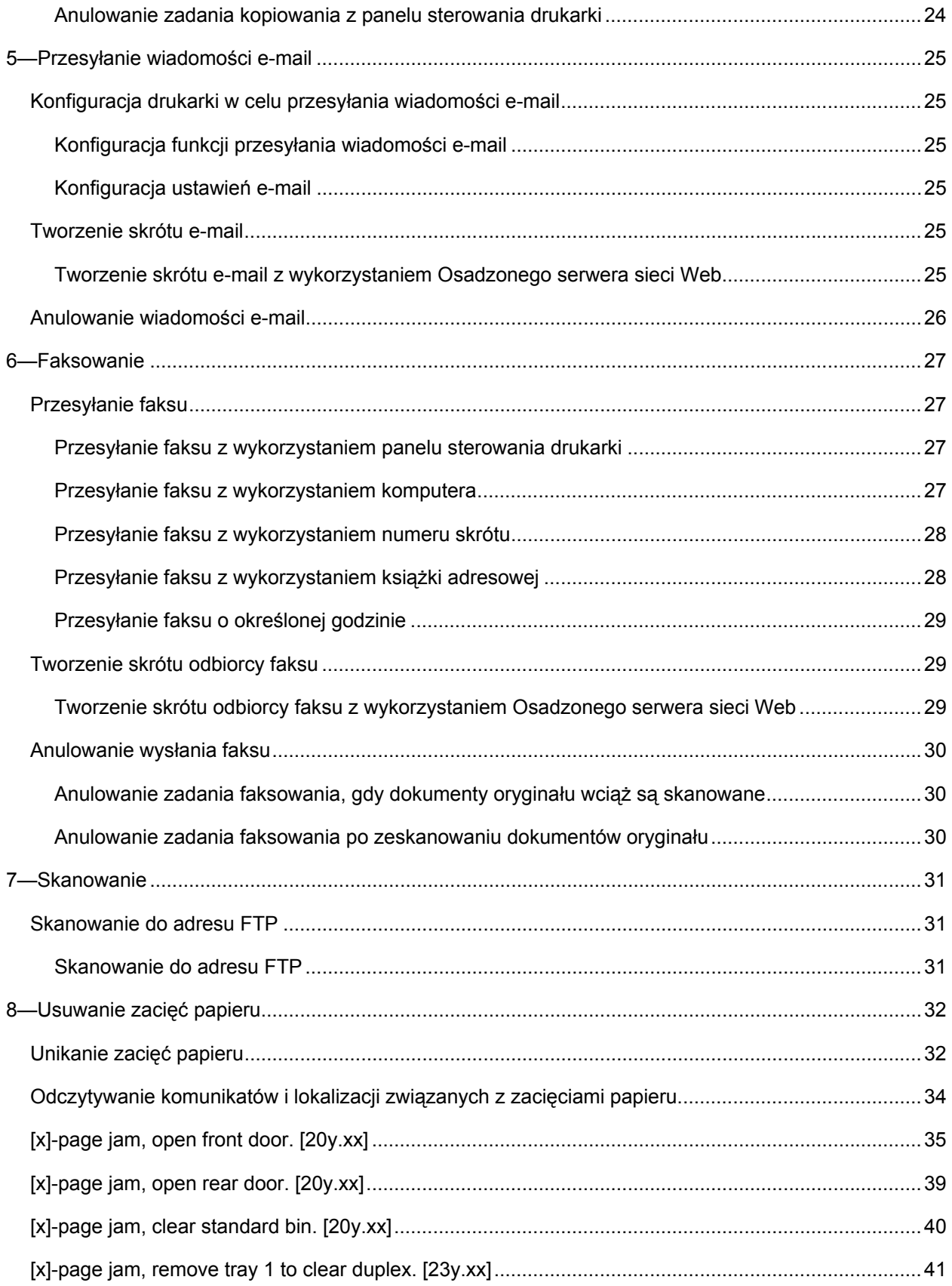

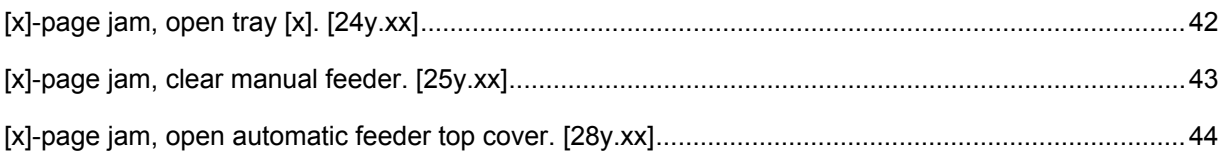

## <span id="page-4-1"></span><span id="page-4-0"></span>**1—Informacje o drukarce**

## <span id="page-4-2"></span>**Korzystanie z panelu sterowania drukarki**

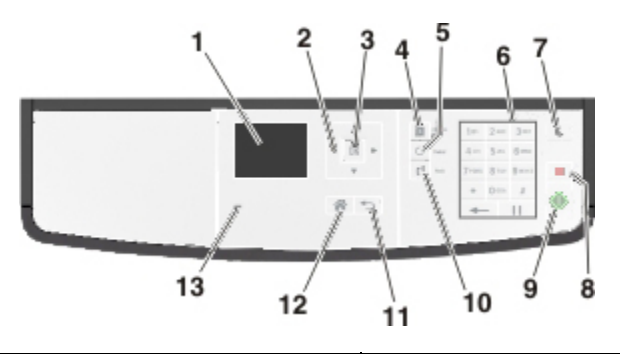

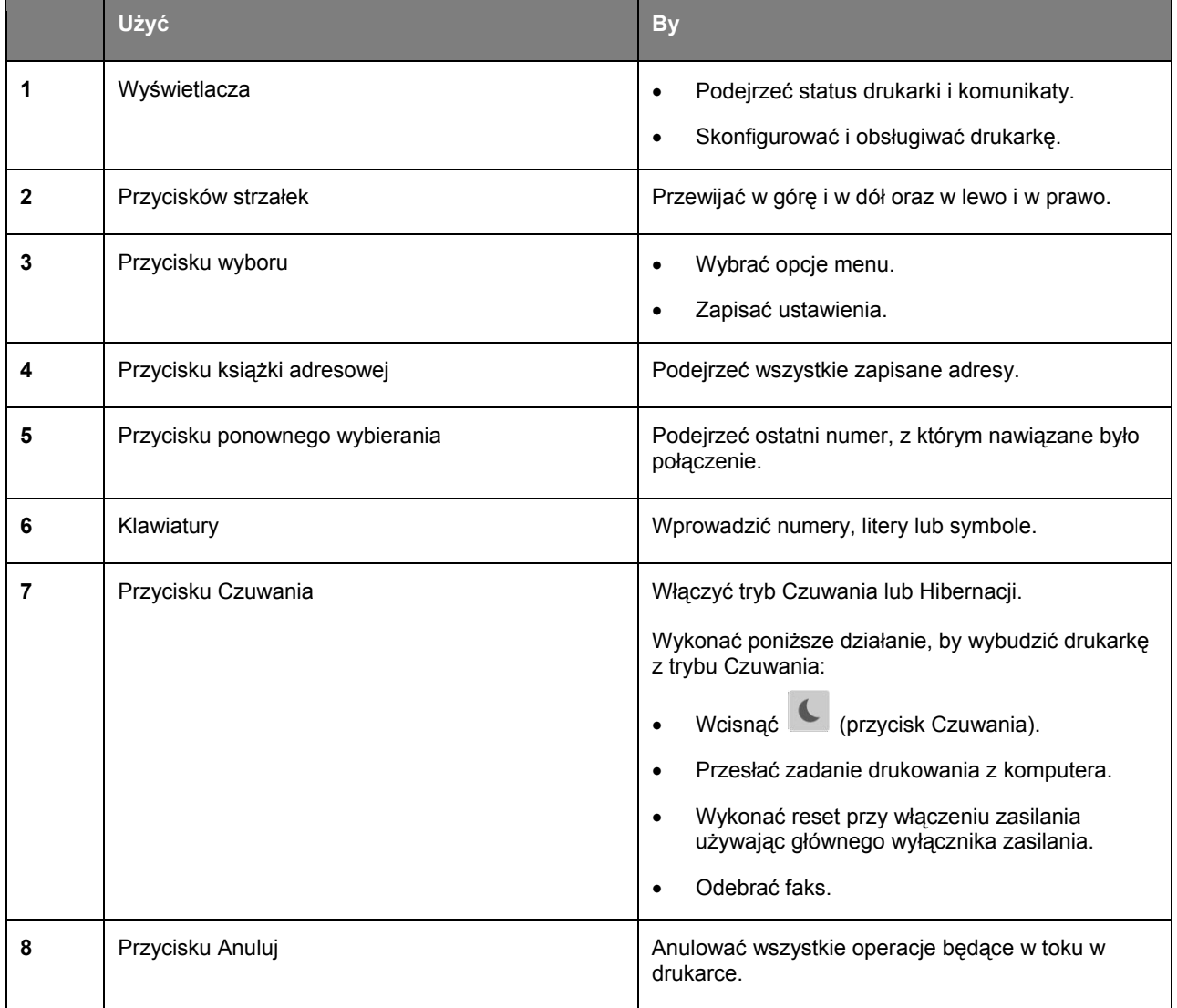

<span id="page-5-0"></span>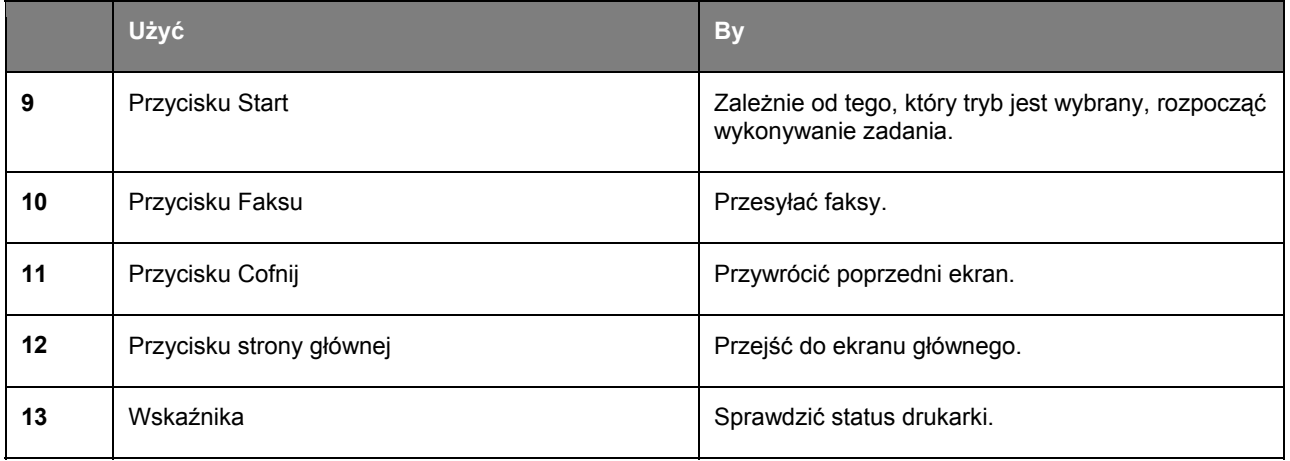

## <span id="page-5-1"></span>**Interpretacja kolorów przycisku Czuwania i wskaźników**

Kolory przycisku Czuwania i wskaźników znajdujących się na panelu sterowania drukarki oznaczają określone statusy lub warunki odnoszące się do drukarki.

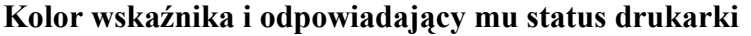

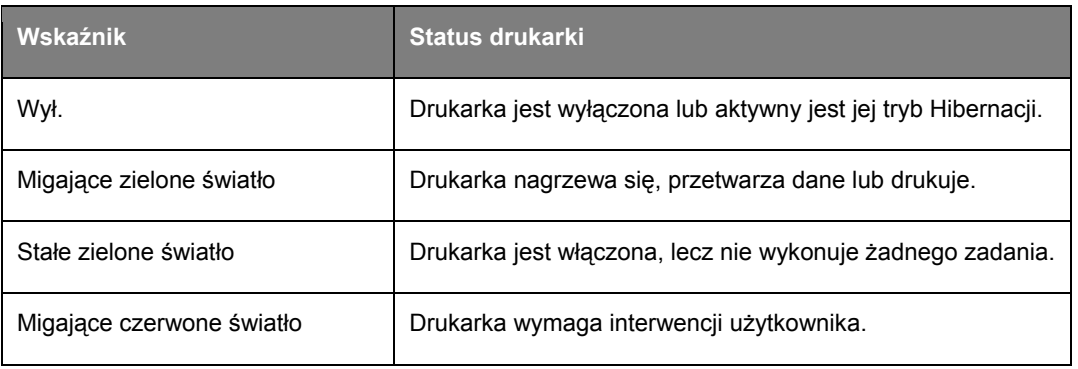

### **Kolor przycisku Czuwania i odpowiadający mu status drukarki**

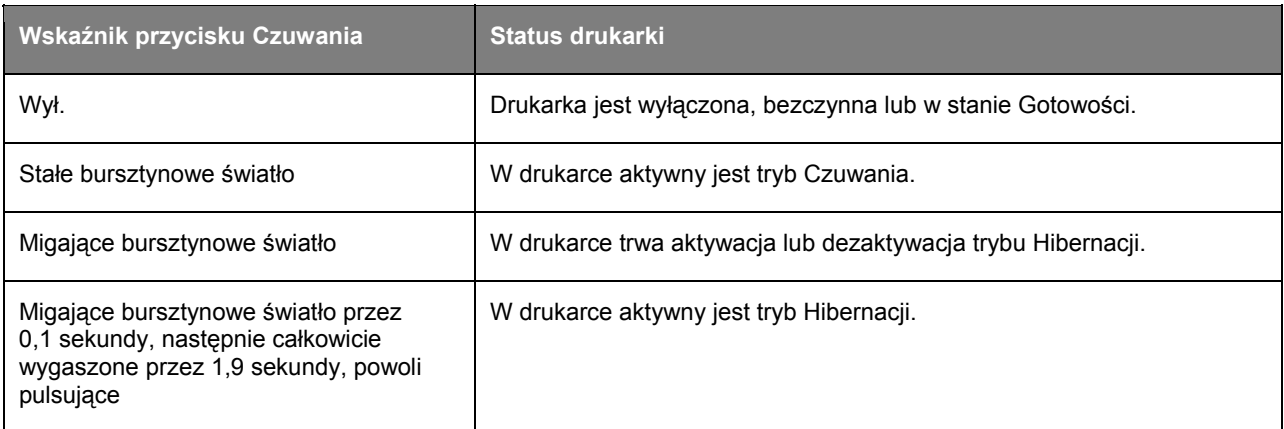

## <span id="page-6-1"></span><span id="page-6-0"></span>**2—Ładowanie papieru i nośników specjalnych**

## <span id="page-6-2"></span>**Ustawianie formatu i rodzaju papieru**

1. Na panelu sterowania drukarki przejść do:

 $\hat{\mathbf{B}}$  > Settings >  $\frac{0K}{2}$  > Paper Menu >  $\frac{0K}{2}$  > Paper Size/Type >  $\frac{0K}{2}$ 

- 2. Wcisnąć strzałkę w górę lub w dół, by wybrać tacę lub podajnik, a następnie nacisnać 0K
- 3. Wcisnąć strzałkę w górę lub w dół, by wybrać format papieru, a następnie nacisnąć  $\boxed{OK}$
- 4. Wcisnąć strzałkę w górę lub w dół, by wybrać rodzaj papieru, a następnie nacisnąć  $\Box$ , aby zmienić ustawienia.

## <span id="page-6-3"></span>**Konfiguracja uniwersalnych ustawień papieru**

Uniwersalny format papieru to ustawienie zdefiniowane przez użytkownika umożliwiające drukowanie na formatach papieru, które nie zostały wstępnie ustawione w menu drukarki.

### **Uwagi:**

- Najmniejszym obsługiwanym Uniwersalnym formatem papieru jest 76,2 x 127 mm (3 x 5 cali), który jest obsługiwany wyłącznie w podajniku wielofunkcyjnym.
- Największym obsługiwanym Uniwersalnym formatem papieru jest 215,9 x 355,6 mm (8,5 x 14 cali), który jest obsługiwany we wszystkich podajnikach.
- 1. Na panelu sterowania drukarki przejść do:

A >Settings >  $\frac{OK}{2}$  >Paper Menu >  $\frac{OK}{2}$  >Universal Setup >  $\frac{OK}{2}$  >Units of Measure >  $\frac{OK}{2}$  > wybrać jednostkę miary > 0K

2. Wybrać **Portrait Width** lub **Portrait Height**, a następnie nacisnąć 0K

3. Wcisnąć przycisk strzałki w lewo lub w prawo, by zmienić ustawienie, a następnie nacisnąć  $\boxed{0K}$ .

## <span id="page-6-4"></span>**Ładowanie do podajników**

**ZA OSTROŻNIE—ZAGROŻENIE OBRAŻENIAMI CIAŁA:** Aby zmniejszyć ryzyko niestabilności urządzenia, każdy z podajników należy ładować osobno. Wszystkie pozostałe podajniki powinny pozostawać zamknięte do chwili, kiedy konieczne będzie ich otwarcie.

1. Podajnik wysunąć do końca.

**Uwaga:** Podajników nie należy wysuwać podczas drukowania zadania lub kiedy na wyświetlaczu drukarki pokazywany jest komunikat **Busy**. Wysunięcie podajnika może wówczas spowodować zacięcie papieru.

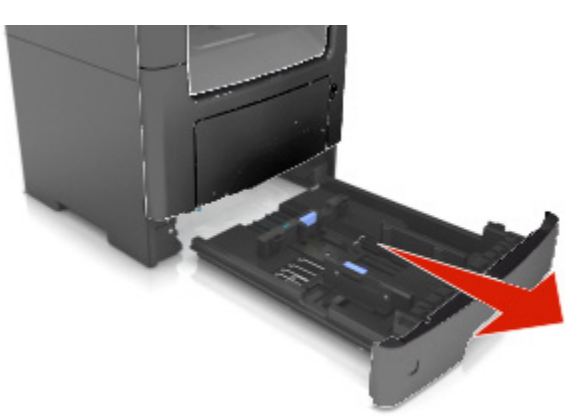

2. Ścisnąć, a następnie przesunąć uchwyt prowadnicy szerokości w odpowiednie położenie odpowiadające formatowi papieru, jaki jest ładowany.

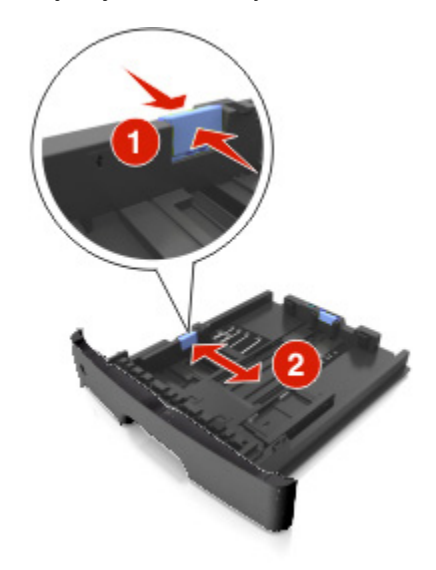

3. Ścisnąć, a następnie przesunąć uchwyt prowadnicy długości w odpowiednie położenie odpowiadające formatowi papieru, jaki jest ładowany.

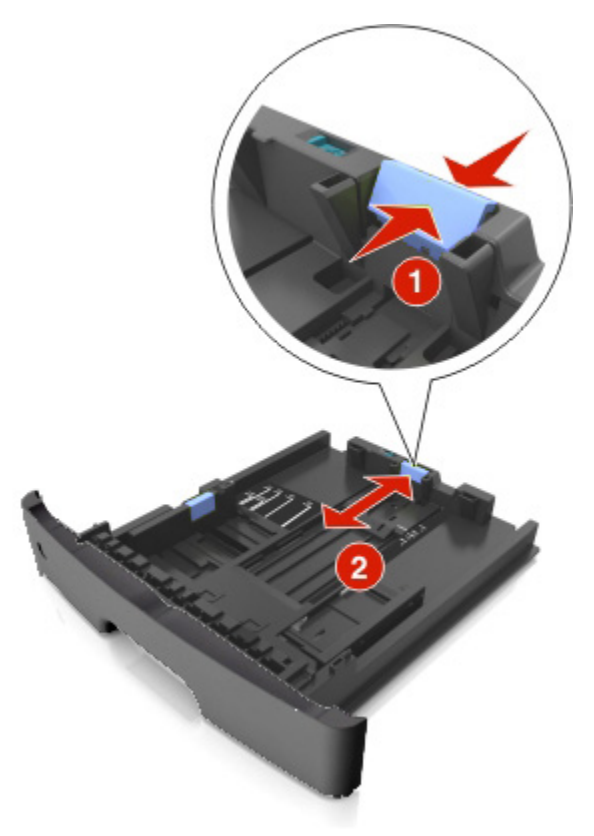

### **Uwagi:**

- W przypadku niektórych formatów papieru, np. letter, legal i A4, należy ścisnąć i przesunąć uchwyt prowadnicy długości do tyłu, by jej ustawienie dopasować do długości tych formatów.
- Kiedy ładowany jest papier o formacie legal, prowadnica długości wysuwana jest poza podstawę, pozostawiając papier wystawiony na działanie kurzu. Aby uchronić papier od kurzu, użytkownik może oddzielnie nabyć osłonę. Aby dowiedzieć się więcej, należy skontaktować się z pomocą techniczną.
- Jeśli do podajnika standardowego ładowany jest papier o formacie A6, uchwyt prowadnicy długości należy ścisnąć i przesunąć w kierunku środka podajnika, w położenie formatu A6.
- Dopilnować, aby prowadnice szerokości i długości były dopasowane do oznaczeń formatu papieru znajdujących się na dole podajnika.

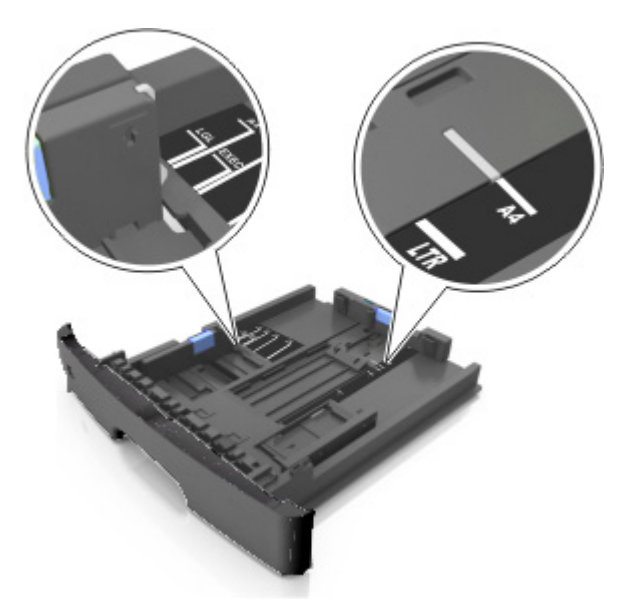

4. Arkusze papieru należy wygiąć do siebie i od siebie, aby je poluzować i przekartkować. Papieru nie należy składać, ani zagniatać. Krawędzie wyprostować na płaskiej powierzchni.

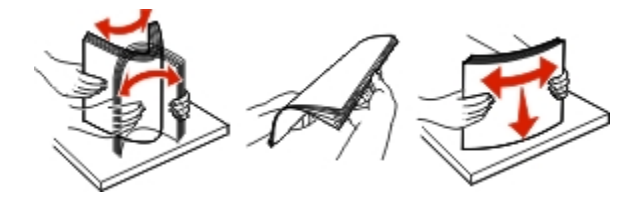

5. Załadować stos papieru.

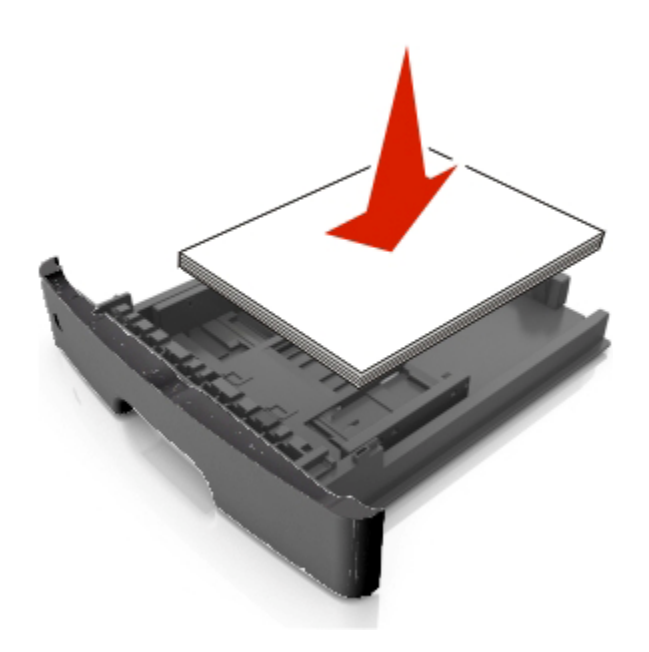

#### **Uwagi:**

- Papier recyklingowany lub wcześniej zadrukowany ładować stroną, po której ma być zadrukowany, skierowaną do dołu.

- Papier z wcześniej wykonanymi otworami należy ładować tak, by otwory znajdowały się na górnej krawędzi położonej najbliżej przedniej części podajnika.
- Papier firmowy należy ładować tak, by strona przeznaczona do zadrukowania skierowana była do dołu, a górna krawędź arkusza położona była najbliżej przedniej części podajnika. Aby wykonać drukowanie dwustronne, papier firmowy należy ładować tak, by strona przeznaczona do zadrukowania skierowana była do góry, a dolna krawędź arkusza położona była najbliżej przedniej części podajnika.
- Należy pamiętać, by stos papieru nie wystawał ponad oznaczenie maksymalnej ilości papieru, znajdujące się na boku prowadnicy szerokości.

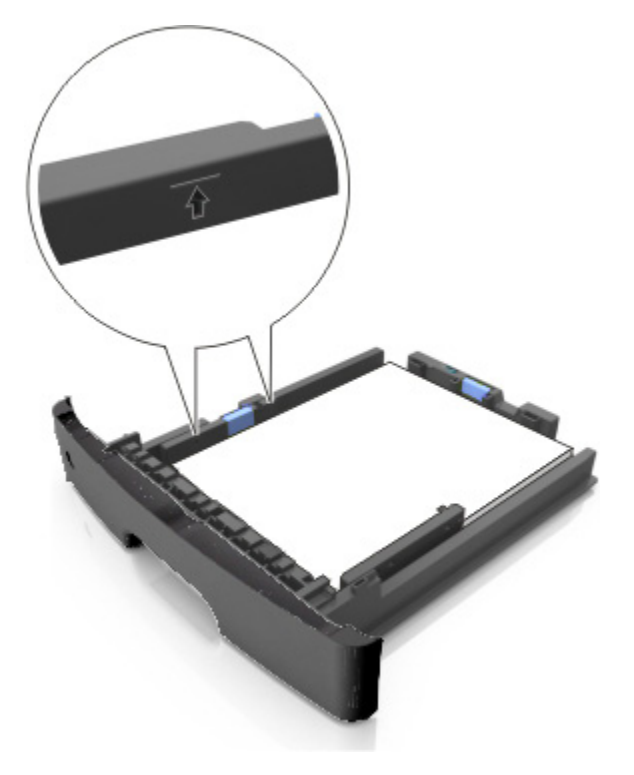

6. Wsunąć podajnik.

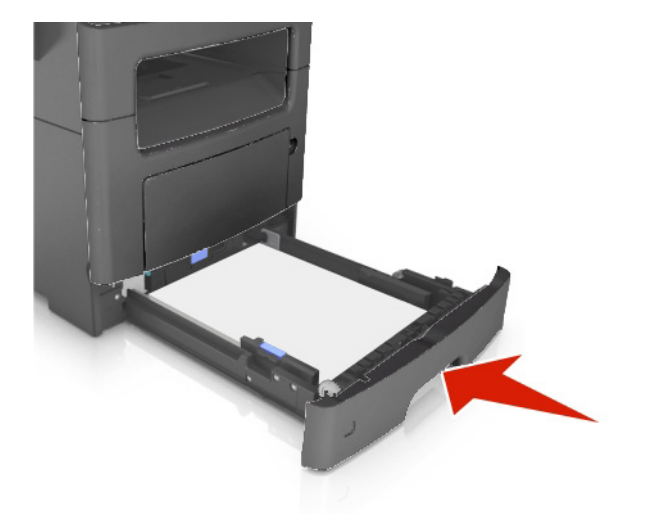

<span id="page-11-0"></span>7. Na panelu sterowania drukarki, w menu Papieru, ustawić format i rodzaj papieru odpowiadający papierowi załadowanemu do podajnika.

**Uwaga:** Aby uniknąć zacięć papieru i problemów z jakością, należy ustawić poprawny format i rodzaj papieru.

## <span id="page-11-1"></span>**Ładowanie do podajnika wielofunkcyjnego**

Podajnika wielofunkcyjnego należy użyć, gdy wykonywane jest drukowanie na papierze o różnych formatach i rodzajach lub na nośnikach specjalnych, takich jak brystol, folie prezentacyjne i koperty. Można z niego również skorzystać do drukowania na pojedynczym arkuszu papieru firmowego.

1. Otworzyć podajnik wielofunkcyjny.

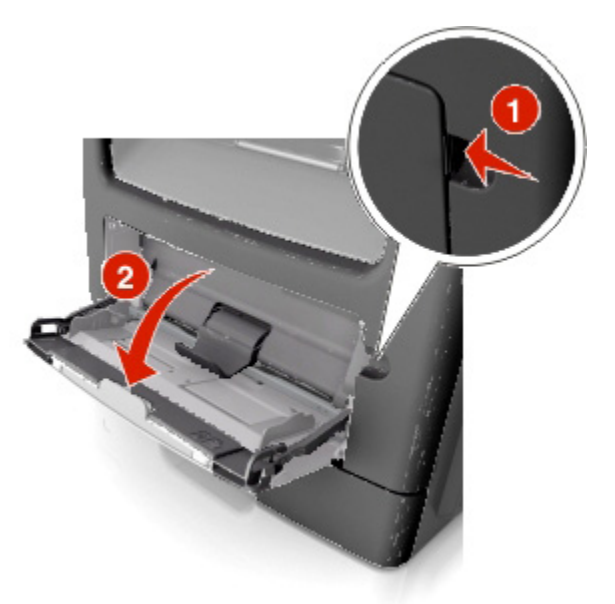

a. Wysunąć przedłużenie tacki podajnika wielofunkcyjnego.

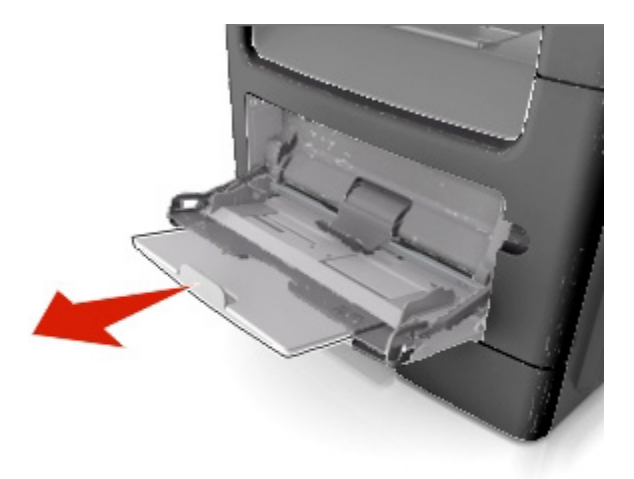

b. Przedłużenie należy wysunąć ostrożnie tak, by podajnik wielofunkcyjny został całkowicie wysunięty i otwarty.

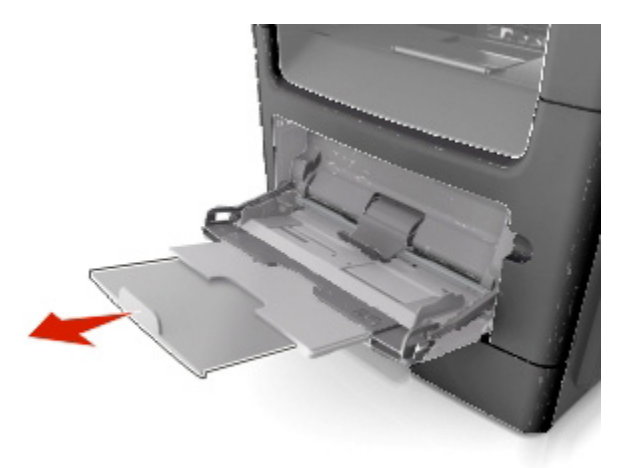

2. Ścisnąć uchwyt znajdujący się na lewej prowadnicy szerokości, a następnie położenie prowadnic dopasować do ładowanego papieru.

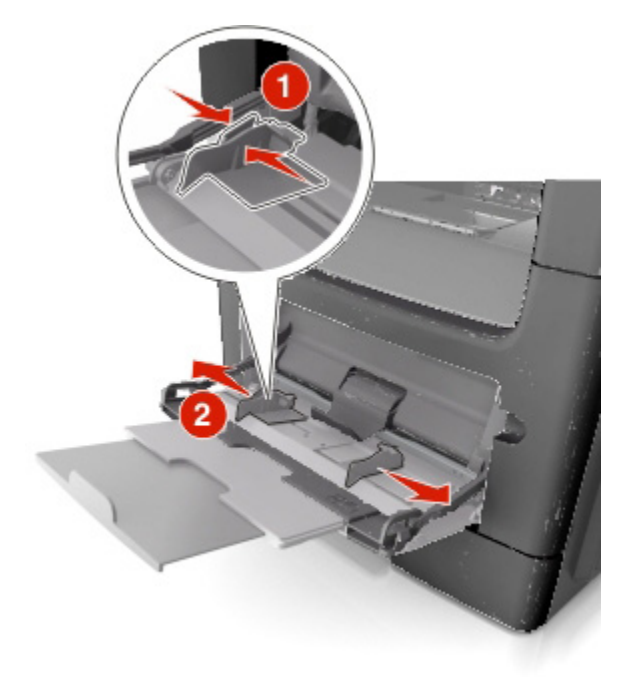

- 3. Przygotować papier lub nośnik specjalny do załadowania.
	- Arkusze papieru należy wygiąć do siebie i od siebie, by je poluzować i przekartkować. Papieru nie należy składać, ani marszczyć. Krawędzie wyprostować na płaskiej powierzchni.

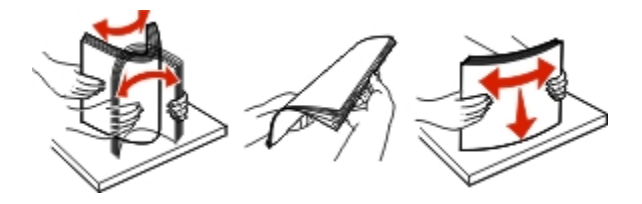

- Folie prezentacyjne należy chwycić za krawędzie. Stos folii należy wygiąć do siebie i od siebie, by je poluzować i przekartkować. Krawędzie wyprostować na płaskiej powierzchni.

**Uwaga:** Pamiętać, aby nie dotykać stron folii prezentacyjnych, po której mają być zadrukowane. Należy również zwrócić uwagę, by ich nie porysować.

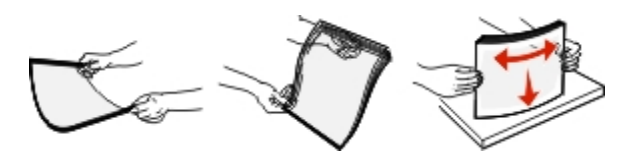

Stos kopert należy wygiąć do siebie i od siebie, by je poluzować i przekartkować. Krawędzie wyprostować na płaskiej powierzchni.

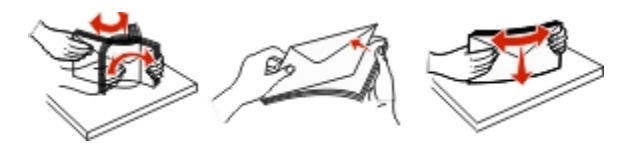

4. Załadować papier lub nośnik specjalny.

### **Uwagi:**

- Papieru lub nośników specjalnych nie należy wkładać do podajnika wielofunkcyjnego na siłę.
- Należy pamiętać, by stos papieru lub nośnika specjalnego nie wystawał ponad oznaczenie maksymalnej ilości papieru, znajdujące się na prowadnicach papieru. Włożenie nadmiernej ilości papieru może powodować zacięcia papieru.

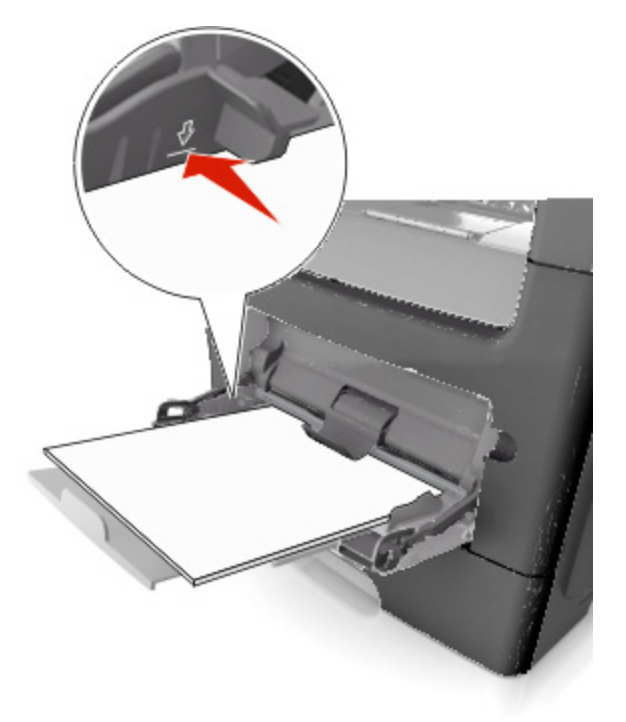

- Załadować papier, folie prezentacyjne i brystol stroną, po której mają być zadrukowane, zwróconą do góry, a górną krawędzią skierowaną do wnętrza drukarki. Aby dowiedzieć się więcej na temat ładowania folii prezentacyjnych, patrz opakowanie w jakim zostały one nabyte.

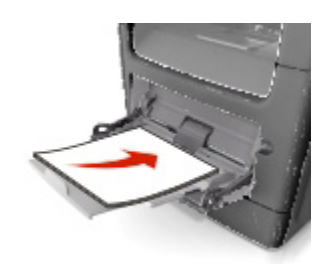

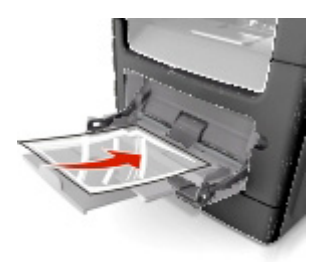

**Uwaga:** Kiedy ładowany jest papier o formacie A6, dopilnować, aby przedłużenie podajnika wielofunkcyjnego lekko dotykało krawędzi papieru tak, by ostatnich kilka arkuszy papieru pozostawało na miejscu.

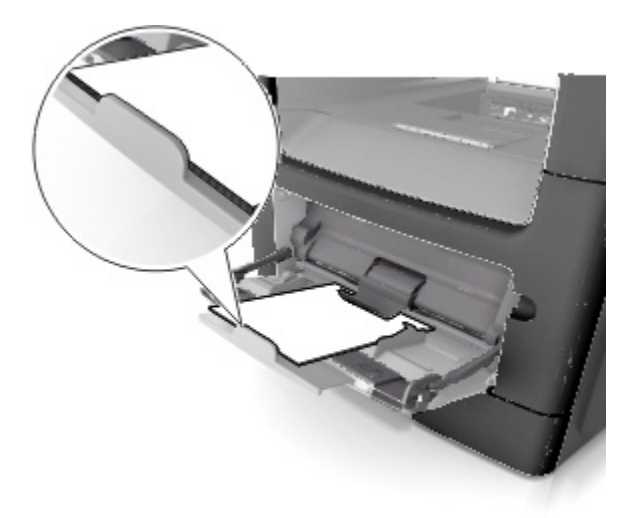

- Papier firmowy należy załadować stroną przeznaczoną do zadrukowania skierowaną do góry i skierowany górną krawędzią do wnętrza drukarki. W przypadku drukowania dwustronnego (dupleksu), papier firmowy należy załadować stroną, po której ma być zadrukowany, zwróconą do dołu, a dolną krawędzią skierowany do wnętrza drukarki.

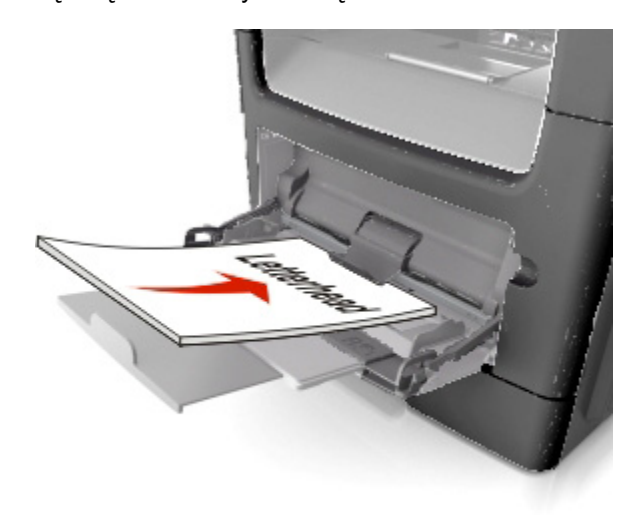

- Koperty należy ładować zwrócone klapką w lewą stronę i stroną przeznaczoną do zadrukowaną skierowaną do dołu.

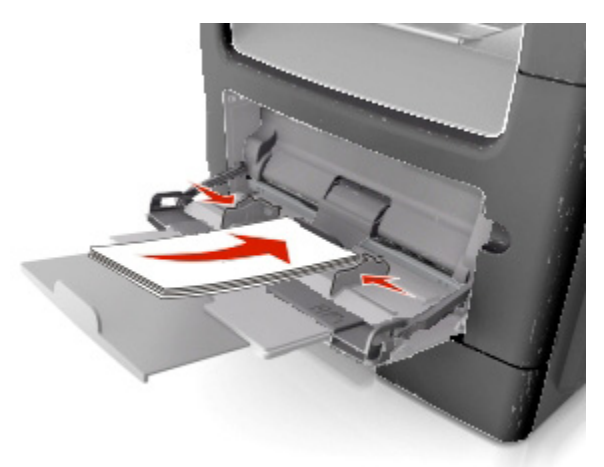

**Ostrzeżenie—Możliwość uszkodzenia:** Nigdy nie używać kopert ze znaczkami, zapięciami, zatrzaskami, okienkami, powlekanych lub posiadających paski powleczone klejem. Takie koperty mogą spowodować poważne uszkodzenie drukarki.

5. Na panelu sterowania drukarki, w menu Papieru, ustawić format i rodzaj papieru odpowiadający papierowi lub nośnikowi specjalnemu załadowanemu do podajnika wielofunkcyjnego.

## <span id="page-16-1"></span><span id="page-16-0"></span>**Łączenie i rozłączanie podajników**

### <span id="page-16-2"></span>**Łączenie i rozłączanie podajników**

1. Otworzyć przeglądarkę internetową, a następnie w polu adresu wpisać adres IP drukarki.

### **Uwagi:**

- Podejrzeć adres IP drukarki na panelu sterowania drukarki w części TCP/IP, w menu Network/Ports. Adres IP ma format czterech grup cyfr oddzielonych kropkami, np. 123.123.123.123.
- Jeśli użytkownik korzysta z serwera proxy, powinien tymczasowo go wyłączyć, by poprawnie załadować stronę sieci Web.

### 2. Kliknąć **Settings** >**Paper Menu**.

- 3. Dla łączonych podajników należy zmienić ustawienia formatu i rodzaju papieru.
	- Aby połączyć podajniki, należy sprawdzić, czy format i rodzaj papieru ustawiony dla jednego podajnika jest taki sam, jak dla drugiego podajnika.
	- Aby rozłączyć podajniki, należy dopilnować, aby format lub rodzaj papieru ustawiony dla jednego podajnika był *inny*, niż w przypadku drugiego podajnika.

### 4. Kliknąć **Submit**.

**Uwaga:** Ustawienia formatu i rodzaju papieru można również zmienić korzystając z panelu sterowania drukarki. Aby dowiedzieć się więcej, patrz [Ustawianie formatu i rodzaju papieru.](#page-6-0)

**Ostrzeżenie—Możliwość uszkodzenia:** Papier załadowany do podajnika powinien odpowiadać nazwie rodzaju papieru przypisanej w drukarce. Temperatura zespołu utrwalającego jest różna, zależnie od określonego rodzaju papieru. Jeśli ustawienia nie zostaną poprawnie skonfigurowane, podczas drukowania mogą wystąpić problemy.

### <span id="page-16-3"></span>**Tworzenie niestandardowej nazwy rodzaju papieru**

### **Korzystanie z Osadzonego serwera sieci Web**

1. Otworzyć przeglądarkę internetową, a następnie w polu adresu wpisać adres IP drukarki.

### **Uwagi:**

- Podejrzeć adres IP drukarki w części TCP/IP, w menu Network/Ports. Adres IP ma format czterech grup cyfr oddzielonych kropkami, np. 123.123.123.123.
- Jeśli użytkownik korzysta z serwera proxy, powinien tymczasowo go wyłączyć, by poprawnie załadować stronę sieci Web.
- 2. Kliknąć **Settings** >**Paper Menu** >**Custom Names**.
- 3. Wybrać nazwę niestandardową, a następnie wpisać nową nazwę rodzaju papieru użytkownika.
- 4. Kliknąć **Submit**.

<span id="page-17-0"></span>5. Kliknąć **Custom Types**, a następnie sprawdzić, czy nowa nazwa niestandardowa rodzaju papieru zastąpiła nazwę użytkownika.

### **Korzystanie z panelu sterowania drukarki**

1. Na panelu sterowania drukarki przejść do:

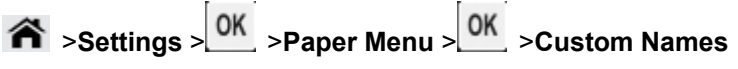

- 2. Wybrać nazwę niestandardową, a następnie wpisać nową nazwę rodzaju papieru użytkownika.
- 3. Wcisnąć OK
- 4. Wcisnąć **Custom Types**, a następnie sprawdzić, czy nowa nazwa niestandardowa rodzaju papieru zastąpiła nazwę użytkownika.

### <span id="page-17-1"></span>**Przypisywanie niestandardowej nazwy rodzaju papieru**

### **Korzystanie z Osadzonego serwera sieci Web**

1. Otworzyć przeglądarkę internetową, a następnie w polu adresu wpisać adres IP drukarki.

### **Uwagi:**

- Podejrzeć adres IP drukarki w części TCP/IP, w menu Network/Ports. Adres IP ma format czterech grup cyfr oddzielonych kropkami, np. 123.123.123.123.
- Jeśli użytkownik korzysta z serwera proxy, powinien tymczasowo go wyłączyć, by poprawnie załadować stronę sieci Web.
- 2. Kliknąć **Settings** >**Paper Menu** >**Custom Names**.
- 3. Wpisać nazwę rodzaju papieru, a następnie kliknąć **Submit**.
- 4. Wybrać typ niestandardowy, a następnie sprawdzić, czy poprawny rodzaj papieru został przypisany do nazwy niestandardowej.

**Uwaga:** Zwykły papier stanowi fabryczny, domyślny rodzaj papieru ustawiony dla wszystkich nazw niestandardowych zdefiniowanych przez użytkownika.

### **Korzystanie z panelu sterowania drukarki**

1. Na panelu sterowania drukarki przejść do:

```
 >Settings > >Paper Menu > >Custom Names
```
2. Wpisać nazwę rodzaju papieru, a następnie wcisnąć 0K

### <span id="page-18-1"></span><span id="page-18-0"></span>**Przypisywanie niestandardowego rodzaju papieru**

### **Korzystanie z Osadzonego serwera sieci Web**

1. Otworzyć przeglądarkę internetową, a następnie w polu adresu wpisać adres IP drukarki.

#### **Uwagi:**

- Podejrzeć adres IP drukarki w części TCP/IP, w menu Network/Ports. Adres IP ma format czterech grup cyfr oddzielonych kropkami, np. 123.123.123.123.
- Jeśli użytkownik korzysta z serwera proxy, powinien tymczasowo go wyłączyć, by poprawnie załadować stronę sieci Web.
- 2. Kliknąć **Settings** >**Paper Menu** >**Custom Types**.
- 3. Wybrać niestandardową nazwę rodzaju papieru, a następnie wybrać rodzaj papieru.

**Uwaga:** Papier stanowi fabryczny, domyślny rodzaj papieru ustawiony dla wszystkich nazw niestandardowych zdefiniowanych przez użytkownika.

4. Kliknąć **Submit**.

### **Korzystanie z panelu sterowania drukarki**

1. Na panelu sterowania drukarki przejść do:

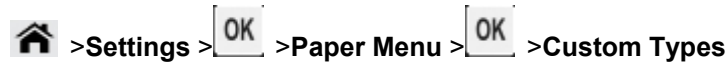

2. Wybrać niestandardową nazwę rodzaju papieru, a następnie wybrać rodzaj papieru.

**Uwaga:** Papier stanowi fabryczny, domyślny rodzaj papieru ustawiony dla wszystkich nazw niestandardowych zdefiniowanych przez użytkownika.

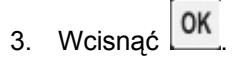

## <span id="page-19-1"></span><span id="page-19-0"></span>**3—Drukowanie**

### <span id="page-19-2"></span>**Drukowanie dokumentu**

### <span id="page-19-3"></span>**Drukowanie dokumentu**

- 1. W menu Papieru, dostępnym na panelu sterowania drukarki, ustawić taki format i rodzaj papieru, by odpowiadał załadowanemu papierowi.
- 2. Przesłać zadanie wydruku:

### **Dotyczy użytkowników systemu Windows**

- a. W otwartym dokumencie kliknąć **File** >**Print**.
- b. Kliknąć **Properties**, **Preferences**, **Options** lub **Setup**.
- c. Jeśli zachodzi taka potrzeba, wyregulować ustawienia.
- d. Kliknąć **OK** >**Print**.

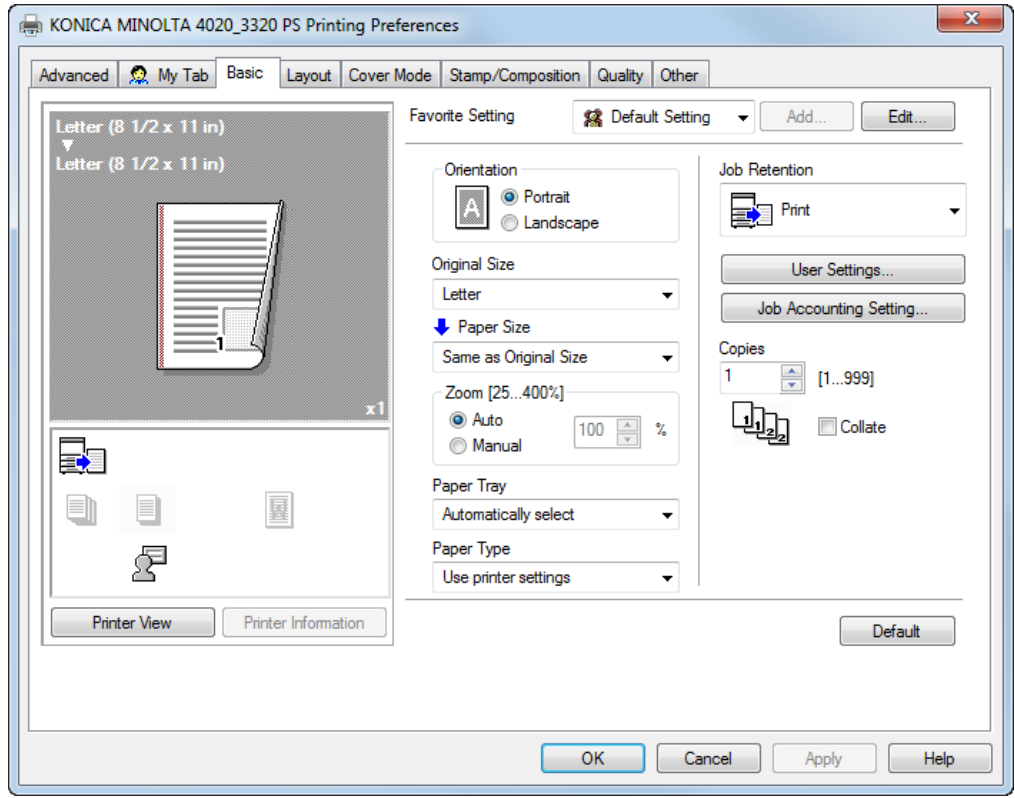

**Uwaga:** Aby poznać szczegółowe informacje na temat ustawień preferencji drukowania, patrz Pomoc odnosząca się do Sterownika.

### <span id="page-20-0"></span>**Dotyczy użytkowników systemu Macintosh**

- a. Jeśli zachodzi taka potrzeba, dostosować ustawienia w oknie dialogowym Page Setup:
	- 1. W otwartym dokumencie wybrać **File** >**Page Setup**.
	- 2. Wybrać format papieru lub utworzyć format niestandardowy odpowiadający załadowanemu papierowi.
	- 3. Kliknąć **OK**.
- b. Jeśli zachodzi taka potrzeba, dostosować ustawienia w oknie dialogowym Page Setup:
	- 1. W otwartym dokumencie wybrać **File** >**Print**.

Jeśli zachodzi taka potrzeba, kliknąć trójkąt, by rozwinąć więcej opcji.

2. Jeśli zachodzi taka potrzeba, wyregulować ustawienia w oknie dialogowym Print i w menu wyskakujących.

**Uwaga:** Aby drukować na określonym rodzaju papieru, ustawienie rodzaju papieru należy tak wyregulować, by odpowiadało załadowanemu papierowi, albo wybrać odpowiedni podajnik.

3. Kliknąć **Print**.

### <span id="page-20-1"></span>**Regulowanie zaczernienia tonera**

#### **Korzystanie z Osadzonego serwera sieci Web**

1. Otworzyć przeglądarkę internetową, a następnie w polu adresu wpisać adres IP drukarki.

#### **Uwagi:**

- Podejrzeć adres IP drukarki w części TCP/IP, w menu Network/Ports. Adres IP ma format czterech grup cyfr oddzielonych kropkami, np. 123.123.123.123.
- Jeśli użytkownik korzysta z serwera proxy, powinien tymczasowo go wyłączyć, by poprawnie załadować stronę sieci Web.
- 2. Kliknąć **Settings** >**Print Settings** >**Quality Menu** >**Toner Darkness**.
- 3. Wyregulować zaczernienie tonera, a następnie kliknąć **Submit**.

#### **Korzystanie z panelu sterowania drukarki**

1. Na panelu sterowania drukarki przejść do:

$$
\hat{\text{A}} > \text{Setting } > 0 \text{ K} > \text{Print Settings } > 0 \text{ K} > \text{Quality Menu } > 0 \text{ K} > \text{Toner Darkness}
$$

2. Wyregulować zaczernienie tonera, a następnie nacisnąć

### <span id="page-21-1"></span><span id="page-21-0"></span>**Anulowanie zadania drukowania**

### <span id="page-21-2"></span>**Anulowanie zadania drukowania z panelu sterowania drukarki**

Na panelu sterowania drukarki wcisnąć **X**. Kiedy pokazana zostanie lista zadań wydruku, wybrać zadanie, które ma być anulowane, a następnie nacisnąć 0K

### <span id="page-21-3"></span>**Anulowanie zadania drukowania z komputera**

### **Dotyczy użytkowników systemu Windows**

1. Otworzyć folder drukarek.

### **W systemie Windows 8**

W panelu wyszukiwania wpisać **run**, a następnie przejść do: Listy aplikacji >**Uruchom** > wpisać **control printers** >**OK**

### **W systemie Windows 7 lub starszych**

- a. Kliknąć lub kliknąć **Start**, a następnie kliknąć **Uruchom**.
- b. W oknie dialogowym Rozpocznij wyszukiwanie lub Uruchom wpisać **control printers**.
- c. Wcisnąć **Enter** lub kliknąć **OK**.
- 2. Dwukrotnie kliknąć ikonę drukarki.
- 3. Wybrać zadanie wydruku, które ma zostać anulowane.
- 4. Kliknąć **Usuń**.

### **Dotyczy użytkowników systemu Macintosh**

- 1. W menu Apple przejść do jednej z poniższych pozycji:
	- (W przypadku Mac OS X v10.3/v10.4/v10.5/v10.6) **System Preferences** >**Print & Fax** > wybrać drukarkę >**Open Print Queue**
	- (W przypadku Mac OS X v10.7/10.8) **System Preferences** >**Print & Scan** > wybrać drukarkę >**Open Print Queue**
- 2. W oknie drukarki wybrać zadanie wydruku, które ma być anulowane, a następnie usunąć je.

## <span id="page-22-1"></span><span id="page-22-0"></span>**4—Kopiowanie**

## <span id="page-22-2"></span>**Tworzenie kopii**

### <span id="page-22-3"></span>**Tworzenie szybkiej kopii**

1. Dokument oryginału załadować stroną zadrukowaną zwrócony do góry, krótką krawędzią skierowany do wnętrza podajnika ADF lub stroną zadrukowaną zwrócony do dołu na szybie skanera.

### **Uwagi:**

- Do podajnika ADF nie należy ładować pocztówek, zdjęć, małych przedmiotów, folii prezentacyjnych, papieru fotograficznego, ani cienkich nośników (np. artykułów wyciętych z magazynów). Przedmioty takie należy umieszczać na szybie skanera.
- Kiedy papier zostanie poprawnie załadowany, wskaźnik ADF zapali się.
- 2. Jeśli dokument jest ładowany do podajnika ADF, należy dopasować położenie prowadnic papieru.

**Uwaga:** Aby uniknąć przycięcia obrazu, należy sprawdzić, czy format dokumentu oryginału i format papieru do kopiowania są takie same.

3. Na panelu sterowania drukarki wcisnąć  $\overline{\mathbb{Q}}$ 

### <span id="page-22-4"></span>**Kopiowanie z wykorzystaniem ADF**

1. Dokument oryginału załadować stroną zadrukowaną zwrócony do góry, krótką krawędzią skierowany do wnętrza podajnika ADF.

### **Uwagi:**

- Do podajnika ADF nie należy ładować pocztówek, zdjęć, małych przedmiotów, folii prezentacyjnych, papieru fotograficznego, ani cienkich nośników (np. artykułów wyciętych z magazynów). Przedmioty takie należy umieszczać na szybie skanera.
- Kiedy papier zostanie poprawnie załadowany, wskaźnik ADF zapali się.
- 2. Wyregulować położenie prowadnic papieru.
- 3. Na panelu sterowania drukarki użyć klawiatury, by wprowadzić liczbę kopii, a następnie nacisnąć

### <span id="page-22-5"></span>**Kopiowanie z wykorzystaniem szyby skanera**

1. Dokument oryginału umieścić stroną zadrukowaną do dołu na szybie skanera, w jej górnym lewym rogu.

<span id="page-23-0"></span>2. Na panelu sterowania drukarki użyć klawiatury, by wprowadzić liczbę kopii, a następnie nacisnąć

**Uwaga:** Jeśli użytkownik chce zeskanować następny dokument, powinien położyć go na szybie skanera, wcisnąć przycisk strzałki w lewo lub w prawo, by przewinąć do **Scan the Next Page**, a nastepnie nacisnąć 0K

3. Wcisnąć przycisk strzałki w lewo lub w prawo, by przewinąć do **Finish the Job**, a następnie  $n_{\text{acisnać}}$  OK

## <span id="page-23-1"></span>**Kopiowanie zdjęć**

- 1. Zdjęcie umieścić stroną zadrukowaną do dołu na szybie skanera, w jej górnym lewym rogu.
- 2. Na panelu sterowania drukarki przejść do:

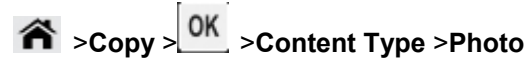

3. Z menu Źródło zawartości wybrać ustawienie najlepiej opisujące oryginalne zdjęcie, które jest kopiowane, a następnie nacisnąć  $\mathbb{Q}$ 

**Uwaga:** Jeśli użytkownik chce skopiować następne zdjęcie, powinien położyć je na szybie skanera, wcisnąć przycisk strzałki w lewo lub w prawo, by przewinąć do **Scan the Next Page**, a następnie  $n_{\text{acisnać}}$   $\boxed{0K}$ 

4. Wcisnąć przycisk strzałki w lewo lub w prawo, by przewinąć do **Finish the Job**, a następnie nacisnąć <sup>OK</sup>

### <span id="page-23-2"></span>**Anulowanie zadania kopiowania**

### <span id="page-23-3"></span>**Anulowanie zadania kopiowania z panelu sterowania drukarki**

Na panelu sterowania drukarki wcisnać

## <span id="page-24-1"></span><span id="page-24-0"></span>**5—Przesyłanie wiadomości e-mail**

### <span id="page-24-2"></span>**Konfiguracja drukarki w celu przesyłania wiadomości e-mail**

### <span id="page-24-3"></span>**Konfiguracja funkcji przesyłania wiadomości e-mail**

1. Otworzyć przeglądarkę internetową, a następnie w polu adresu wpisać adres IP drukarki.

### **Uwagi:**

- Podejrzeć adres IP drukarki w części TCP/IP, w menu Network/Ports. Adres IP ma format czterech grup cyfr oddzielonych kropkami, np. 123.123.123.123.
- Jeśli użytkownik korzysta z serwera proxy, powinien tymczasowo go wyłączyć, by poprawnie załadować stronę sieci Web.
- 2. Kliknąć **Settings** >**E-mail/FTP Settings** >**E-mail Settings**.
- 3. Wprowadzić odpowiednie informacje, a następnie kliknąć **Submit**.

### <span id="page-24-4"></span>**Konfiguracja ustawień e-mail**

1. Otworzyć przeglądarkę internetową, a następnie w polu adresu wpisać adres IP drukarki.

### **Uwagi:**

- Podejrzeć adres IP drukarki w części TCP/IP, w menu Network/Ports. Adres IP ma format czterech grup cyfr oddzielonych kropkami, np. 123.123.123.123.
- Jeśli użytkownik korzysta z serwera proxy, powinien tymczasowo go wyłączyć, by poprawnie załadować stronę sieci Web.
- 2. Kliknąć **Settings** >**E-mail/FTP Settings** >**E-mail Settings**.
- 3. Wprowadzić odpowiednie informacje, a następnie kliknąć **Submit**.

### <span id="page-24-5"></span>**Tworzenie skrótu e-mail**

### <span id="page-24-6"></span>**Tworzenie skrótu e-mail z wykorzystaniem Osadzonego serwera sieci Web**

1. Otworzyć przeglądarkę internetową, a następnie w polu adresu wpisać adres IP drukarki.

### **Uwagi:**

- Podejrzeć adres IP drukarki w cześci TCP/IP, w menu Network/Ports. Adres IP ma format czterech grup cyfr oddzielonych kropkami, np. 123.123.123.123.
- Jeśli użytkownik korzysta z serwera proxy, powinien tymczasowo go wyłączyć, by poprawnie załadować stronę sieci Web.
- <span id="page-25-0"></span>2. Kliknąć **Settings** >**Manage Shortcuts** > **E-mail Shortcut Setup**.
- 3. Wpisać nazwę skrótu, a następnie wprowadzić adres e-mail.

**Uwaga:** Jeśli wprowadzanych jest kilka adresów, każdy z nich należy oddzielić przecinkiem (,).

- 4. Jeśli zachodzi taka potrzeba, wyregulować ustawienia skanowania.
- 5. Wprowadzić numer skrótu, a następnie kliknąć **Add**.

Jeśli wprowadzony zostanie numer, który jest już używany, urządzenie zażąda wybrania innego numeru.

### <span id="page-25-1"></span>**Anulowanie wiadomości e-mail**

Na panelu sterowania drukarki wcisnąć  $\mathbf x$ .

## <span id="page-26-1"></span><span id="page-26-0"></span>**6—Faksowanie**

## <span id="page-26-2"></span>**Przesyłanie faksu**

### <span id="page-26-3"></span>**Przesyłanie faksu z wykorzystaniem panelu sterowania drukarki**

1. Dokument oryginału załadować stroną zadrukowaną zwrócony do góry, krótką krawędzią skierowany do wnętrza podajnika ADF lub stroną zadrukowaną zwrócony do dołu na szybie skanera.

### **Uwagi:**

- Do podajnika ADF nie należy ładować pocztówek, zdjęć, małych przedmiotów, folii prezentacyjnych, papieru fotograficznego, ani cienkich nośników (np. artykułów wyciętych z magazynów). Przedmioty takie należy umieszczać na szybie skanera.
- Kiedy papier zostanie poprawnie załadowany, wskaźnik ADF zapali się.
- 2. Jeśli dokument jest ładowany do podajnika ADF, należy dopasować położenie prowadnic papieru.
- 3. Na panelu sterowania drukarki przejść do:

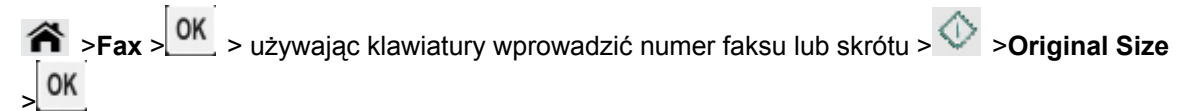

**Uwaga:** Jeśli użytkownik chce przefaksować następny dokument, powinien położyć go na szybie skanera, wcisnąć przycisk strzałki w lewo lub w prawo, by przewinąć do **Scan the Next Page**, a nastepnie nacisnąć 0K

4. Wcisnąć przycisk strzałki w lewo lub w prawo, by przewinąć do **Finish the Job**, a następnie nacisnąć <sup>OK</sup>

### <span id="page-26-4"></span>**Przesyłanie faksu z wykorzystaniem komputera**

Opcja faksu sterownika drukarki umożliwia przesłanie zadania wydruku do drukarki, która następnie przesyła zadanie do odbiorcy jako faks. Opcja faksu działa jak zwykłe urządzenie faksu, kontrolowana jest jednak przez sterownik drukarki, a nie przez panel sterowania drukarki.

- 1. W otwartym dokumencie kliknąć **File** >**Print**.
- 2. Wybrać drukarkę, a następnie kliknąć **Properties**, **Preferences**, **Options** lub **Setup**.
- 3. Przejść do:

### zakładki **Fax** >**Enable fax**

4. W polu "Fax number(s)" wprowadzić należy numer lub numery faksu odbiorcy.

**Uwaga:** Numery faksu można wprowadzać ręcznie lub z wykorzystaniem funkcji Książki telefonicznej

5. Jeśli zachodzi taka potrzeba, w polu "Dialing prefix" należy wprowadzić odpowiedni prefiks.

- <span id="page-27-0"></span>6. Wybrać odpowiedni format papieru i ułożenie strony.
- 7. Jeśli do faksu załączona ma być okładka, należy wybrać **Include cover page with fax**, a następnie wprowadzić odpowiednie informacje.
- 8. Kliknąć **OK**.

### **Uwagi:**

- Aby poznać informacje na temat instalowania tych sterowników, patrz płyta CD *Sterowniki i dokumentacja* (Drivers and Documentation).
- Jeśli zaznaczone zostanie pole wyboru **Always display settings prior to faxing**, przed przesłaniem faksu użytkownik zostanie poproszony o sprawdzenie informacji dotyczących odbiorcy. Jeśli to pole wyboru nie jest zaznaczone, gdy na zakładce Faksu użytkownik kliknie **OK**, dokument oczekujący w kolejce automatycznie jest przesyłany jako faks.

### <span id="page-27-1"></span>**Przesyłanie faksu z wykorzystaniem numeru skrótu**

Skróty faksu pełnią rolę podobną do numerów skróconego wybierania w telefonie lub w faksie. Numer skrótu (1–999) może odnosić się do pojedynczego odbiorcy lub do kilku odbiorców.

1. Dokument oryginału załadować stroną zadrukowaną zwrócony do góry, krótką krawędzią skierowany do wnętrza podajnika ADF lub stroną zadrukowaną zwrócony do dołu na szybie skanera.

### **Uwagi:**

- Do podajnika ADF nie należy ładować pocztówek, zdjęć, małych przedmiotów, folii prezentacyjnych, papieru fotograficznego, ani cienkich nośników (np. artykułów wyciętych z magazynów). Przedmioty takie należy umieszczać na szybie skanera.
- Kiedy papier zostanie poprawnie załadowany, wskaźnik ADF zapali się.
- 2. Jeśli dokument jest ładowany do podajnika ADF, należy dopasować położenie prowadnic papieru.
- 3. Wcisnąć **#**, a następnie wprowadzić numer skrótu używając klawiatury.
- 4. Wcisnąć  $\circledcirc$

### <span id="page-27-2"></span>**Przesyłanie faksu z wykorzystaniem książki adresowej**

Funkcja książki adresowej umożliwia wyszukiwanie zakładek oraz serwerów katalogów sieciowych.

1. Dokument oryginału załadować stroną zadrukowaną zwrócony do góry, krótką krawędzią skierowany do wnętrza podajnika ADF lub stroną zadrukowaną zwrócony do dołu na szybie skanera.

### **Uwagi:**

- Do podajnika ADF nie należy ładować pocztówek, zdjęć, małych przedmiotów, folii prezentacyjnych, papieru fotograficznego, ani cienkich nośników (np. artykułów wyciętych z magazynów). Przedmioty takie należy umieszczać na szybie skanera.
- Kiedy papier zostanie poprawnie załadowany, wskaźnik ADF zapali się.
- 2. Jeśli dokument jest ładowany do podajnika ADF, należy dopasować położenie prowadnic papieru.

<span id="page-28-0"></span>3. Na panelu sterowania drukarki przejść do:

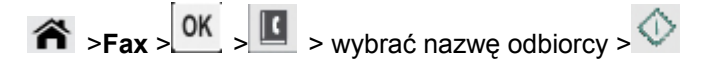

### <span id="page-28-1"></span>**Przesyłanie faksu o określonej godzinie**

1. Dokument oryginału załadować stroną zadrukowaną zwrócony do góry, krótką krawędzią skierowany do wnętrza podajnika ADF lub stroną zadrukowaną zwrócony do dołu na szybie skanera.

### **Uwagi:**

- Do podajnika ADF nie należy ładować pocztówek, zdjęć, małych przedmiotów, folii prezentacyjnych, papieru fotograficznego, ani cienkich nośników (np. artykułów wyciętych z magazynów). Przedmioty takie należy umieszczać na szybie skanera.
- Kiedy papier zostanie poprawnie załadowany do podajnika ADF, wskaźnik ADF zapali się.
- 2. Jeśli dokument jest ładowany do podajnika ADF, należy dopasować położenie prowadnic papieru.
- 3. Na panelu sterowania drukarki przejść do:

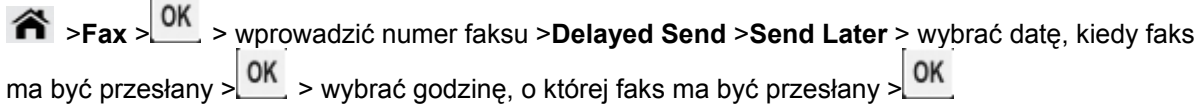

4. Wcisnąć  $\circled{}$ 

**Uwaga:** Dokument jest skanowany, a następnie faksowany o ustalonej godzinie.

### <span id="page-28-2"></span>**Tworzenie skrótu odbiorcy faksu**

### <span id="page-28-3"></span>**Tworzenie skrótu odbiorcy faksu z wykorzystaniem Osadzonego serwera sieci Web**

Przypisać numer skrótu do pojedynczego numeru faksu lub do grupy numerów faksu.

1. Otworzyć przeglądarkę internetową, a następnie w polu adresu wpisać adres IP drukarki.

### **Uwagi:**

- Podejrzeć adres IP drukarki w części TCP/IP, w menu Network/Ports. Adres IP ma format czterech grup cyfr oddzielonych kropkami, np. 123.123.123.123.
- Jeśli użytkownik korzysta z serwera proxy, powinien tymczasowo go wyłączyć, by poprawnie załadować stronę sieci Web.
- 2. kliknąć **Settings** >**Manage Shortcuts** > **Fax Shortcut Setup**.

**Uwaga:** Wymagane może okazać się hasło. Jeśli użytkownik nie posiada ID i hasła, powinien skontaktować się z osobą odpowiedzialną za obsługę systemu.

<span id="page-29-0"></span>3. Wpisać nazwę skrótu, a następnie wprowadzić numer faksu.

### **Uwagi:**

- Aby utworzyć skrót odnoszący się do kilku numerów faksu, należy wprowadzić numery faksów grupy.
- Każdy z numerów faksu należących do grupy oddzielić należy średnikiem (;).
- 4. Przypisać numer skrótu.

**Uwaga:** Jeśli wprowadzony zostanie numer, który jest już używany, urządzenie zażąda wybrania innego numeru.

5. Kliknąć **Add**.

### <span id="page-29-1"></span>**Anulowanie wysłania faksu**

### <span id="page-29-2"></span>**Anulowanie zadania faksowania, gdy dokumenty oryginału wciąż są skanowane**

- Jeśli wykorzystywany jest podajnik ADF i wyświetlone zostanie **Scanning page**, należy nacisnąć **X**
- Jeśli wykorzystywana jest szyba skanera i wyświetlone zostanie **Scanning page**, **Scan the Next**  Page lub **Finish the Job**, należy nacisnąć **X**.

### <span id="page-29-3"></span>**Anulowanie zadania faksowania po zeskanowaniu dokumentów oryginału**

- 1. Na panelu sterowania drukarki wcisnąć
- 2. Wcisnąć przycisk strzałki w lewo lub w prawo, by przewinąć do zadania, które ma być anulowane.
- 3. Wcisnąć **OK** > **Delete Selected Jobs.**

## <span id="page-30-1"></span><span id="page-30-0"></span>**7—Skanowanie**

### <span id="page-30-2"></span>**Skanowanie do adresu FTP**

### <span id="page-30-3"></span>**Skanowanie do adresu FTP**

### **Skanowanie do adresu FTP z wykorzystaniem numeru skrótu**

1. Dokument oryginału załadować stroną zadrukowaną zwrócony do góry, krótką krawędzią skierowany do wnętrza podajnika ADF lub stroną zadrukowaną zwrócony do dołu na szybie skanera.

### **Uwagi:**

- Do podajnika ADF nie należy ładować pocztówek, zdjęć, małych przedmiotów, folii prezentacyjnych, papieru fotograficznego, ani cienkich nośników (np. artykułów wyciętych z magazynów). Przedmioty takie należy umieszczać na szybie skanera.
- Kiedy papier zostanie poprawnie załadowany, wskaźnik ADF zapali się.
- 2. Jeśli dokument jest ładowany do podajnika ADF, należy dopasować położenie prowadnic papieru.
- 3. Na panelu sterowania drukarki wcisnąć **#**, a następnie wprowadzić numer skrótu FTP.
- 4. Wcisnąć  $\overline{\mathbb{O}}$

### **Skanowanie do adresu FTP z wykorzystaniem książki adresowej**

1. Dokument oryginału załadować stroną zadrukowaną zwrócony do góry, krótką krawędzią skierowany do wnętrza podajnika ADF lub stroną zadrukowaną zwrócony do dołu na szybie skanera.

### **Uwagi:**

- Do podajnika ADF nie należy ładować pocztówek, zdjęć, małych przedmiotów, folii prezentacyjnych, papieru fotograficznego, ani cienkich nośników (np. artykułów wyciętych z magazynów). Przedmioty takie należy umieszczać na szybie skanera.
- Kiedy papier zostanie poprawnie załadowany, wskaźnik ADF zapali się.
- 2. Jeśli dokument jest ładowany do podajnika ADF, należy dopasować położenie prowadnic papieru.
- 3. Na panelu sterowania drukarki przejść do:

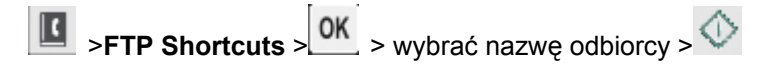

## <span id="page-31-1"></span><span id="page-31-0"></span>**8—Usuwanie zacięć papieru**

Komunikaty o zacięciu papieru wyświetlane są na ekranie drukarki. Zwierają one informacje o obszarze, gdzie zacięcie wystąpiło. Jeśli papier uległ zacięciu w kilku miejscach, wyświetlana jest liczba zaciętych stron.

## <span id="page-31-2"></span>**Unikanie zacięć papieru**

### **Poprawne ładowanie papieru**

• Sprawdzić, czy papier leży płasko w podajniku.

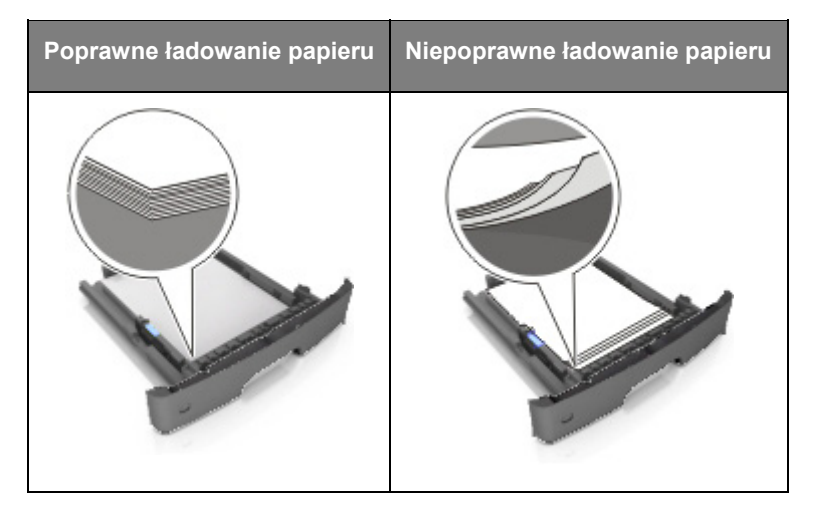

- Kiedy drukarka wykonuje wydruk, nie należy wysuwać podajnika.
- Kiedy drukarka wykonuje wydruk, do podajnika nie należy ładować papieru. Papier należy załadować przed drukowaniem lub zaczekać na monit, by go załadować.
- Nie należy ładować nadmiernej ilości papieru. Należy sprawdzić, czy wysokość stosu nie wychodzi ponad wskaźnik maksymalnej ilości papieru.

• Papieru nie należy wsuwać do podajnika. Należy go ładować tak, jak zostało to pokazane na ilustracji.

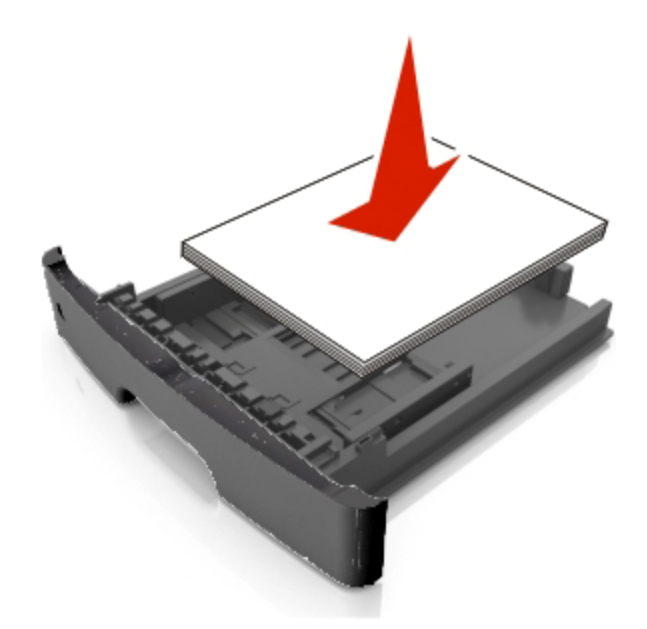

- Sprawdzić, czy prowadnice w podajniku lub w podajniku wielofunkcyjnym znajdują się w poprawnym położeniu, oraz czy nie przywierają ściśle do krawędzi papieru lub kopert.
- Po załadowaniu papieru podajnik wepchnąć pewnie do drukarki.

#### **Należy stosować zalecany papier**

- Należy używać jedynie zalecanego papieru lub nośników specjalnych.
- Nie należy ładować pomarszczonego, pofałdowanego, wilgotnego, pogiętego, ani pozawijanego papieru.
- Stos papieru należy powyginać, przekartkować i wyprostować przed załadowaniem.

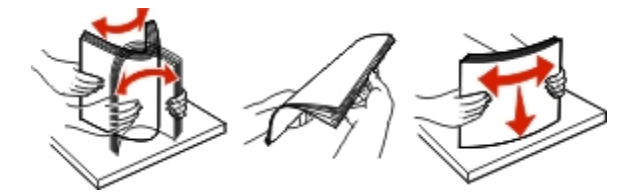

- Nie należy używać papieru, który został odcięty lub przycięty ręcznie.
- W pojedynczym podajniku nie należy mieszać formatów papieru, gramatur, ani rodzajów papieru.
- W komputerze lub na panelu sterowania drukarki należy sprawdzić, czy format i rodzaj papieru zostały ustawione poprawnie.
- Papier należy przechowywać zgodnie z zaleceniami producenta.

## <span id="page-33-1"></span><span id="page-33-0"></span>**Odczytywanie komunikatów i lokalizacji związanych z zacięciami papieru**

Kiedy wystąpi zacięcie papieru, na ekranie drukarki wyświetlany jest komunikat wskazujący lokalizację zacięcia i informacje umożliwiające usunięcie go. Aby usunąć zacięcie papieru, należy otworzyć drzwi, pokrywy i podajniki wskazane na ekranie.

### **Uwagi:**

- Kiedy Pomoc przy zacięciach jest włączona, po usunięciu zacięcia drukarka automatycznie opróżnia puste strony lub strony częściowo zadrukowane do zasobnika standardowego. Należy sprawdzić, czy w stosie wydruków nie ma odrzuconych stron.
- Kiedy w Usuwaniu zacięcia ustawiona jest opcja Wł. lub Auto, drukarka automatycznie ponownie drukuje zacięte strony. Ustawienie Auto nie gwarantuje jednak, że strona zostanie wydrukowana ponownie.

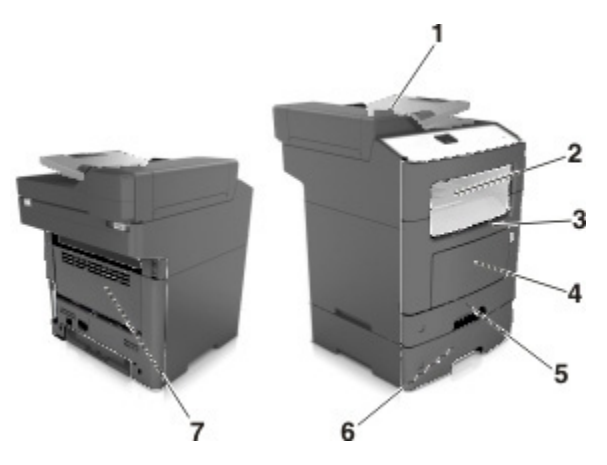

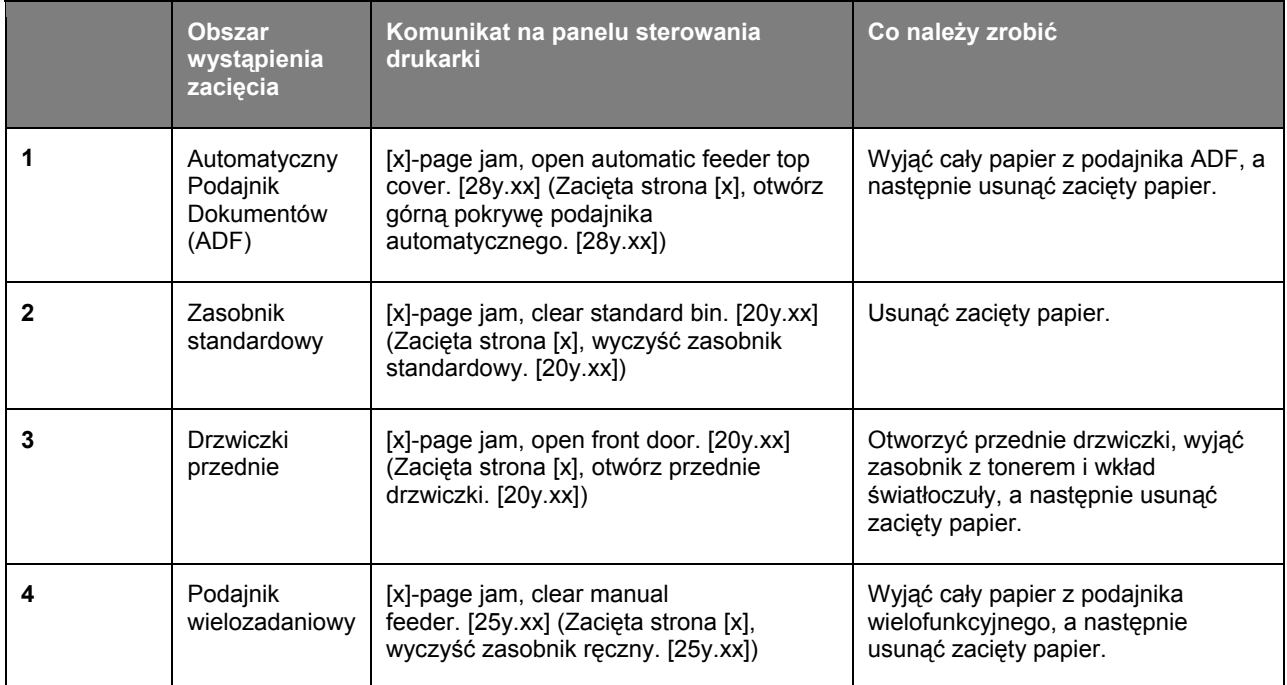

<span id="page-34-0"></span>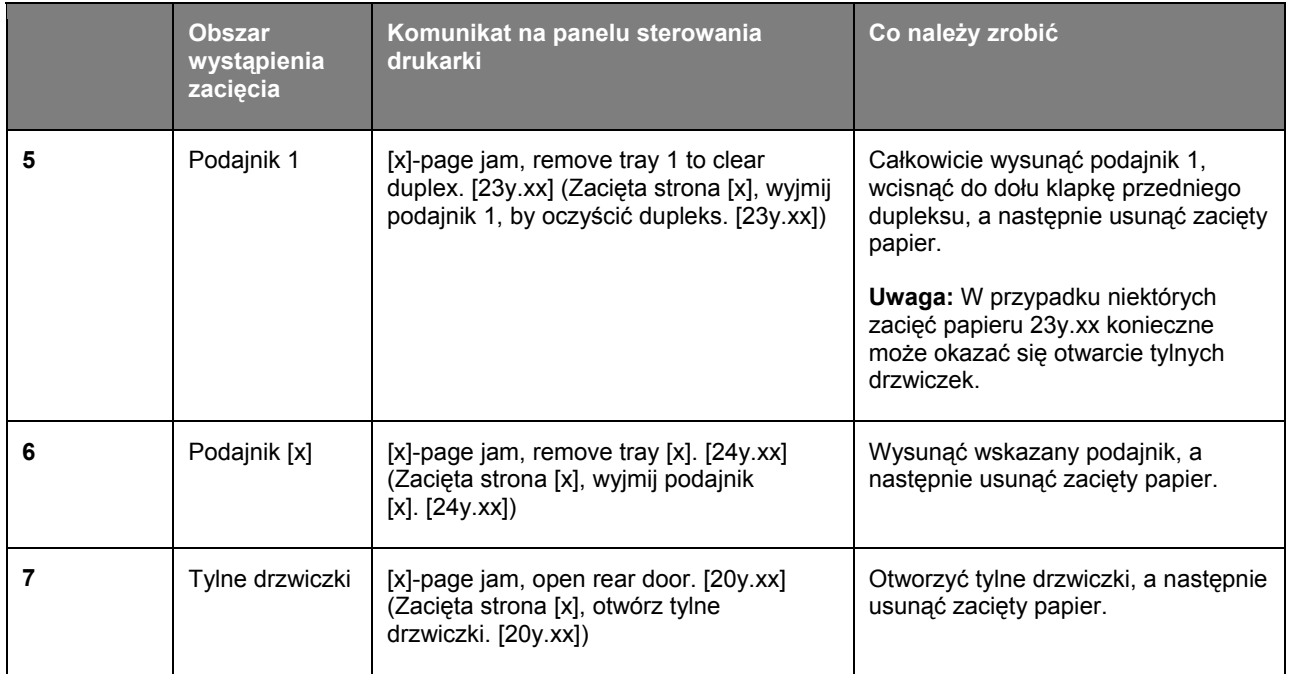

## <span id="page-34-1"></span>**[x]-page jam, open front door. [20y.xx]**

**COSTROŻNIE—GORĄCA POWIERZCHNIA:** Wnętrze drukarki może być gorące. Aby zmniejszyć ryzyko obrażeń spowodowanych gorącym elementem, przed dotknięciem należy zaczekać, aż powierzchnia ostygnie.

1. Wcisnąć przycisk znajdujący się z prawej strony drukarki, a następnie otworzyć przednie drzwiczki.

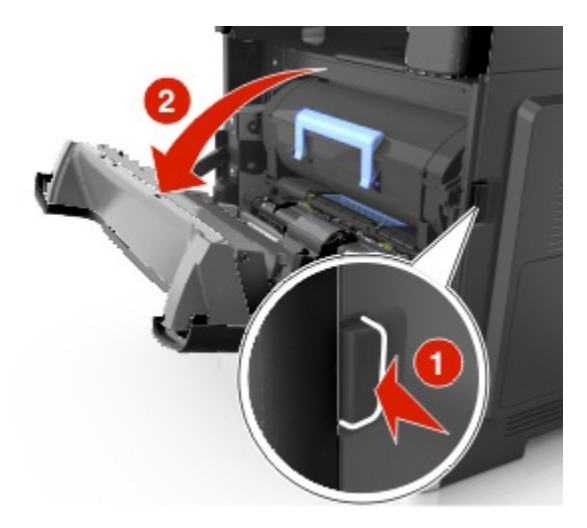

2. Zasobnik na toner należy wysunąć używając uchwytu.

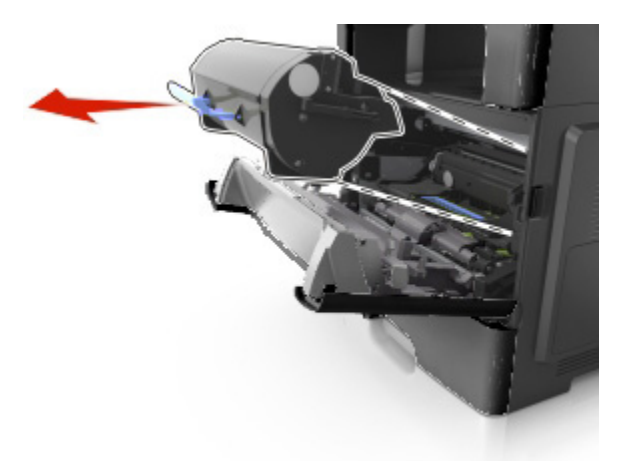

3. Unieść niebieski uchwyt, a następnie wysunąć wkład światłoczuły z drukarki.

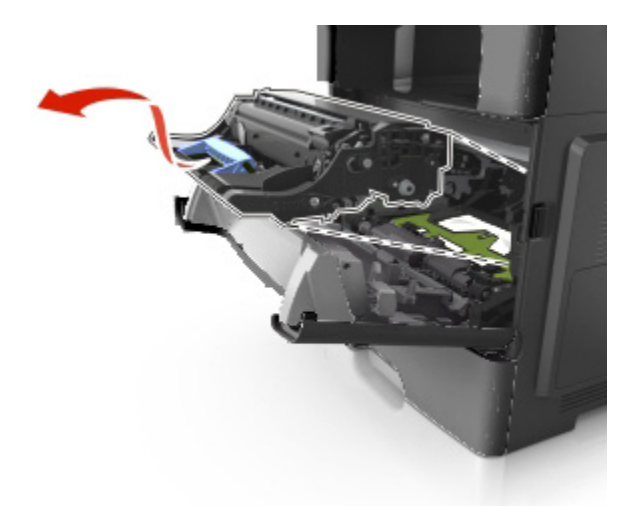

**Ostrzeżenie—Możliwość uszkodzenia:** Nie należy dotykać błyszczącego, niebieskiego bębna fotoprzewodnika znajdującego się pod wkładem światłoczułym. Dotknięcie go może mieć negatywny wpływ na jakość wykonywanych w przyszłości zadań wydruku.

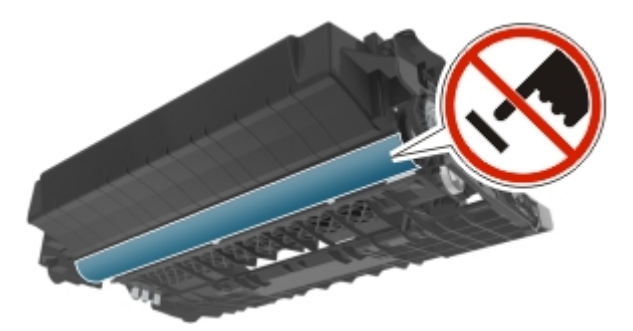

4. Wkład światłoczuły należy odłożyć na bok na płaską, gładką powierzchnię.

**Ostrożnie—Możliwość uszkodzenia:** Wkładu światłoczułego nie należy wystawiać na bezpośrednie działanie światła przez czas dłuższy, niż 10 minut. Dłuższe oddziaływanie światła na ten element może prowadzić do problemów związanych z jakością wydruków.

5. Unieść zieloną klapkę znajdującą się z przodu drukarki.

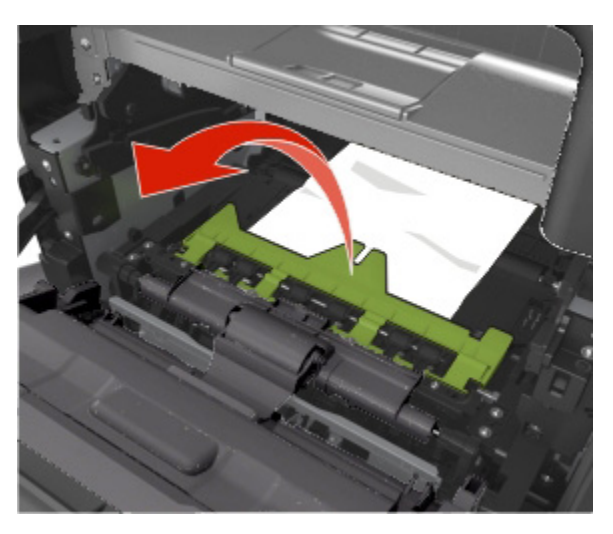

6. Pewnie chwycić zacięty arkusz z obu stron, a następnie ostrożnie go wysunąć. **Uwaga:** Należy sprawdzić, czy usunięte zostały wszystkie fragmenty papieru.

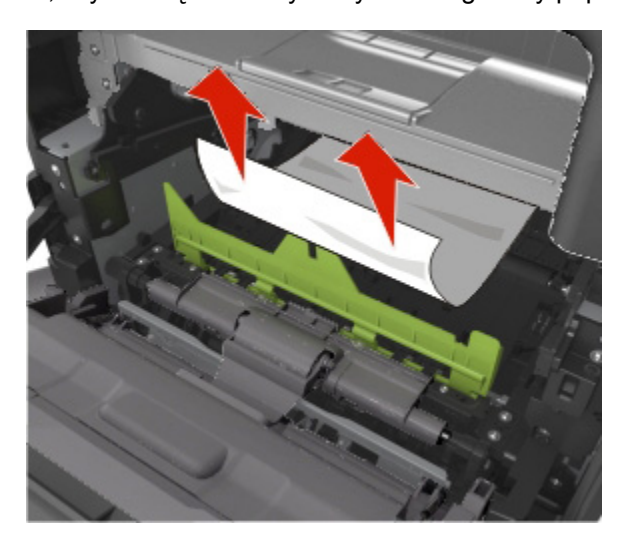

7. Dopasować położenie strzałek umieszczonych na szynach bocznych wkładu światłoczułego z położeniem strzałek widocznych na szynach bocznych wewnątrz drukarki, a następnie wsunąć wkład światłoczuły do drukarki.

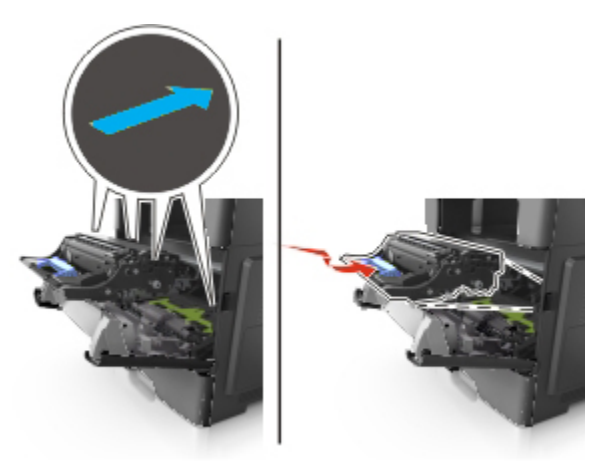

8. Dopasować położenie szyn bocznych zasobnika na toner z położeniem strzałek widocznych na szynach bocznych wewnątrz drukarki, a następnie wsunąć zasobnik na toner do drukarki.

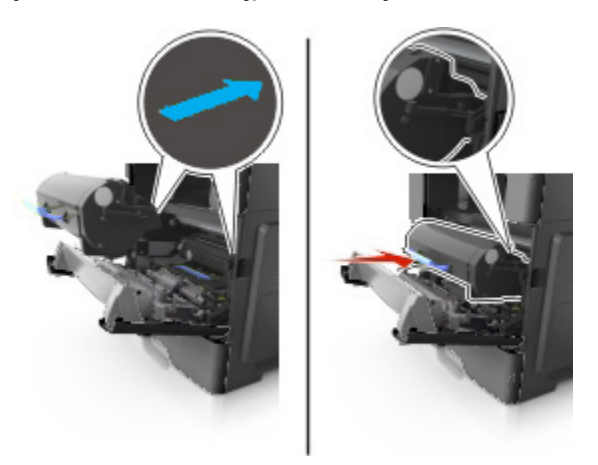

9. Zamknąć przednie drzwiczki.

## <span id="page-38-1"></span><span id="page-38-0"></span>**[x]-page jam, open rear door. [20y.xx]**

1. Otworzyć przednie drzwiczki, by poluzować papier zacięty w tylnych drzwiczkach.

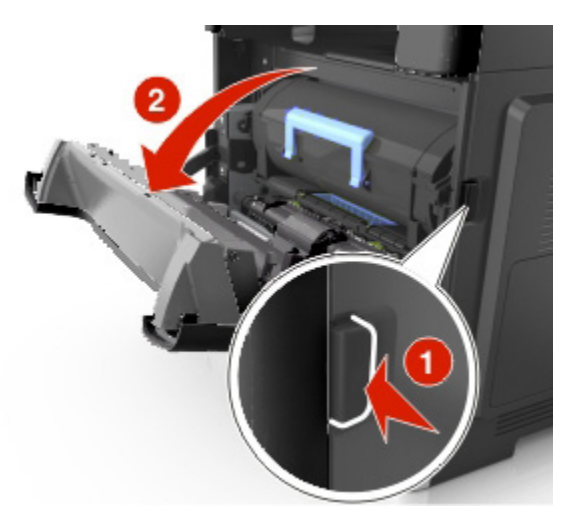

2. Ostrożnie tylne drzwiczki pociągnąć w dół.

**OSTROŻNIE—GORĄCA POWIERZCHNIA:** Wnętrze drukarki może być gorące. Aby ⚠ zmniejszyć ryzyko obrażeń spowodowanych gorącym elementem, przed dotknięciem należy zaczekać, aż powierzchnia ostygnie.

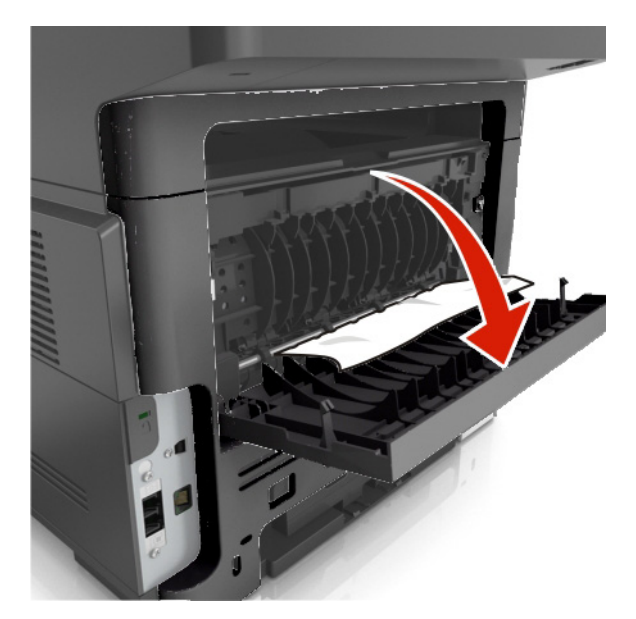

<span id="page-39-0"></span>3. Pewnie chwycić zacięty arkusz z obu stron, a następnie ostrożnie go wysunąć. **Uwaga:** Należy sprawdzić, czy usunięte zostały wszystkie fragmenty papieru.

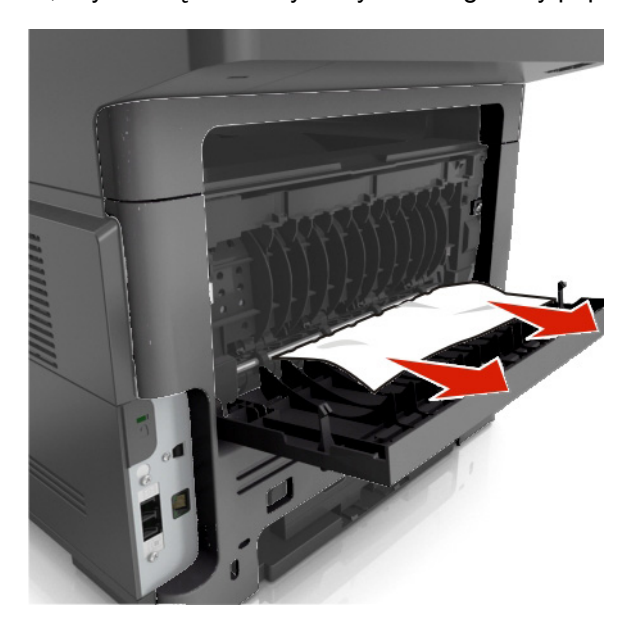

4. Zamknąć tylne drzwiczki, a następnie przednie drzwiczki.

## <span id="page-39-1"></span>**[x]-page jam, clear standard bin. [20y.xx]**

1. Pewnie chwycić zacięty arkusz z obu stron, a następnie ostrożnie go wysunąć.

**Uwaga:** Należy sprawdzić, czy usunięte zostały wszystkie fragmenty papieru.

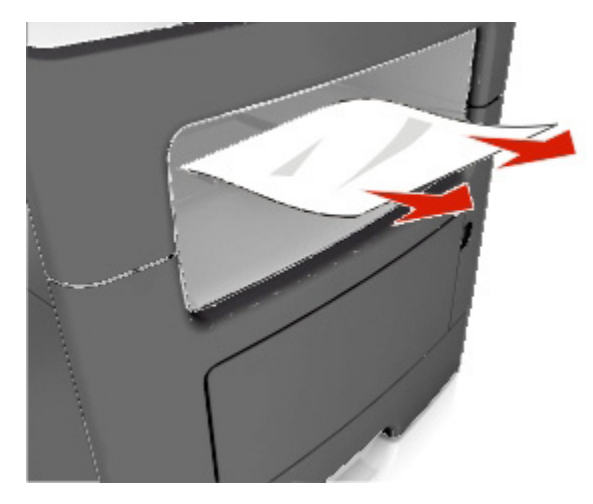

## <span id="page-40-1"></span><span id="page-40-0"></span>**[x]-page jam, remove tray 1 to clear duplex. [23y.xx]**

**COSTROŻNIE—GORĄCA POWIERZCHNIA:** Wnętrze drukarki może być gorące. Aby zmniejszyć ryzyko obrażeń spowodowanych gorącym elementem, przed dotknięciem należy zaczekać, aż powierzchnia ostygnie.

1. Podajnik całkowicie wysunąć z drukarki.

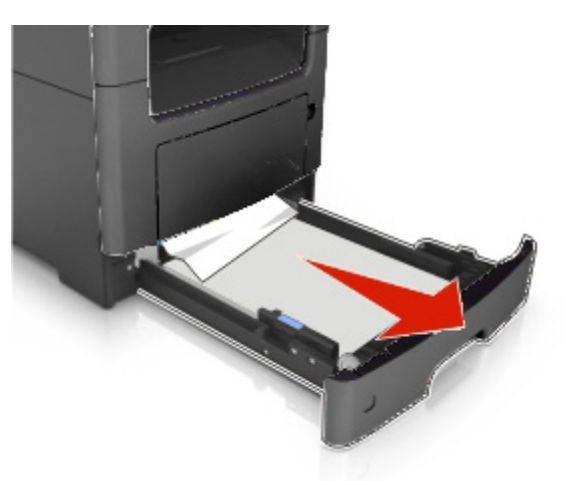

2. Odszukać zieloną dźwignię, a następnie pociągnąć ją w dół, by uwolnić zacięty papier.

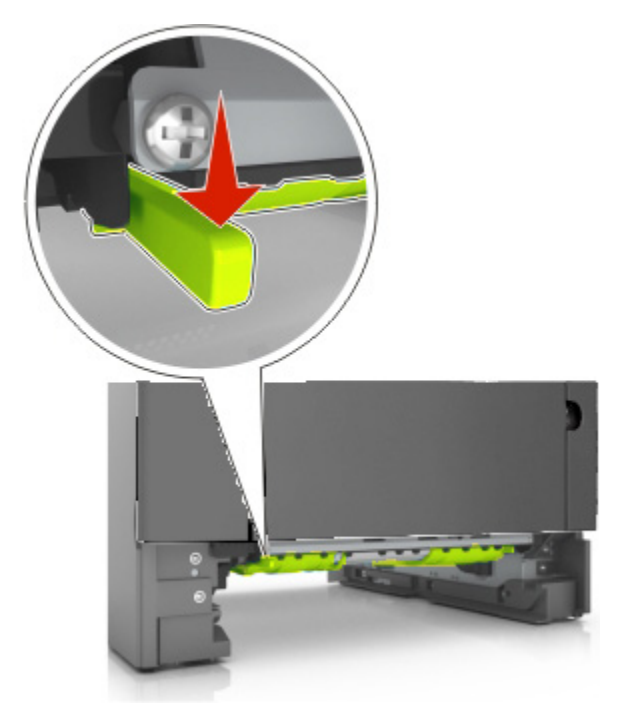

<span id="page-41-0"></span>3. Pewnie chwycić zacięty arkusz z obu stron, a następnie ostrożnie go wysunąć. **Uwaga:** Należy sprawdzić, czy usunięte zostały wszystkie fragmenty papieru.

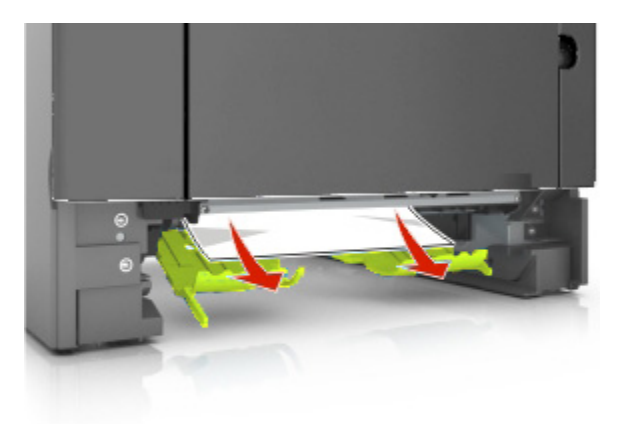

4. Wsunąć podajnik.

## <span id="page-41-1"></span>**[x]-page jam, open tray [x]. [24y.xx]**

1. Podajnik całkowicie wysunąć z drukarki.

**Uwaga:** Komunikat na ekranie drukarki wskazuje podajnik, w którym zacięcie papieru znajduje się.

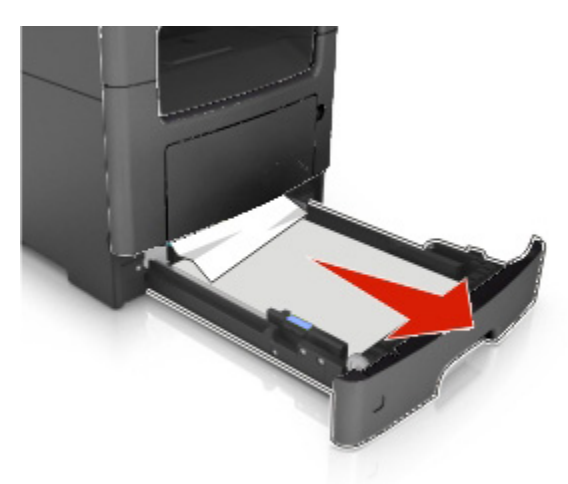

<span id="page-42-0"></span>2. Pewnie chwycić zacięty arkusz z obu stron, a następnie ostrożnie go wysunąć.

**Uwaga:** Należy sprawdzić, czy usunięte zostały wszystkie fragmenty papieru.

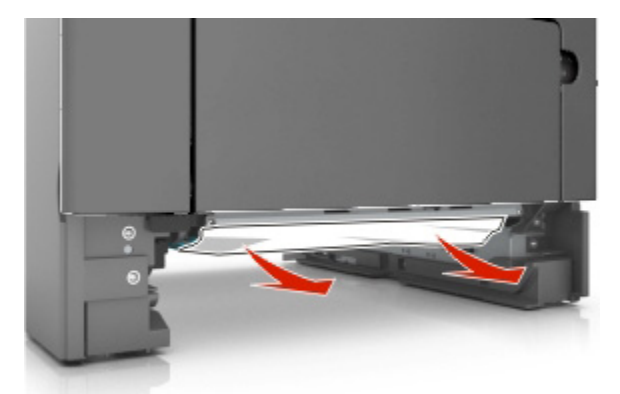

3. Wsunąć podajnik.

## <span id="page-42-1"></span>**[x]-page jam, clear manual feeder. [25y.xx]**

1. W podajniku wielofunkcyjnym należy pewnie chwycić zacięty arkusz z obu stron, a następnie ostrożnie go wysunąć.

**Uwaga:** Należy sprawdzić, czy usunięte zostały wszystkie fragmenty papieru.

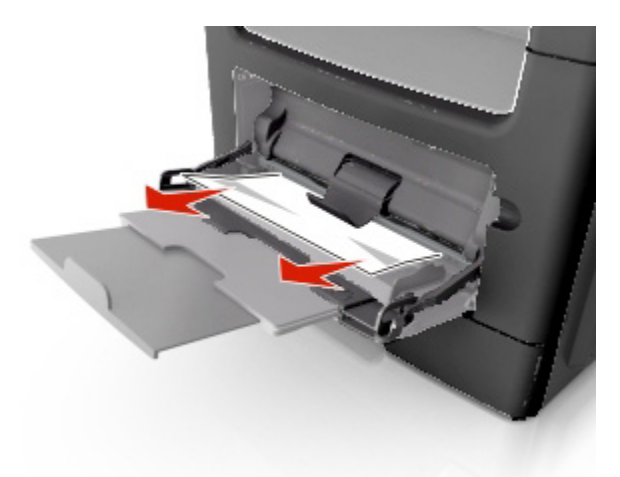

2. Arkusze papieru należy wygiąć do siebie i od siebie, by je poluzować, a następnie je przekartkować. Papieru nie należy składać, ani marszczyć. Krawędzie należy wyprostować na płaskiej powierzchni.

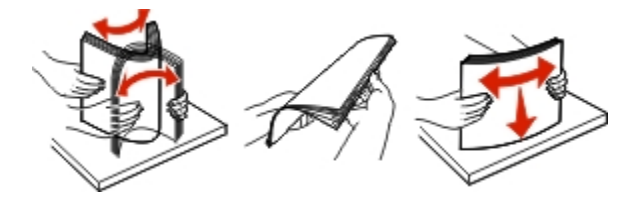

<span id="page-43-0"></span>3. Ponownie załadować papier do podajnika wielofunkcyjnego.

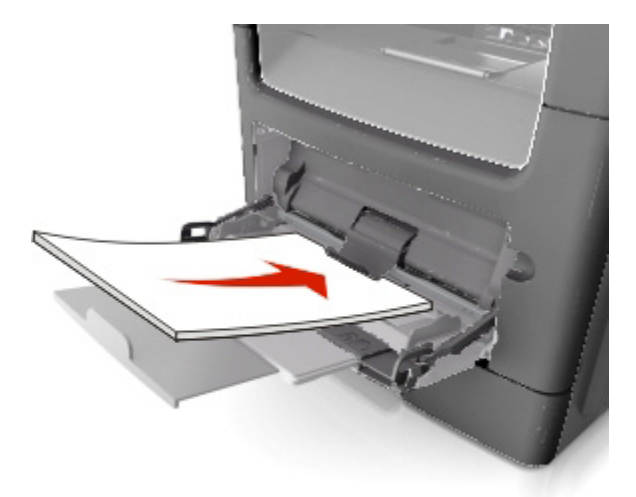

**Uwaga:** Należy sprawdzić, czy prowadnica papieru lekko dotyka krawędzi papieru.

## <span id="page-43-1"></span>**[x]-page jam, open automatic feeder top cover. [28y.xx]**

1. Z podajnika ADF należy wyjąć wszystkie dokumenty oryginału.

**Uwaga:** Komunikat przestanie być wyświetlany, kiedy strony zostaną wyjęte z podajnika ADF.

2. Otworzyć pokrywę ADF.

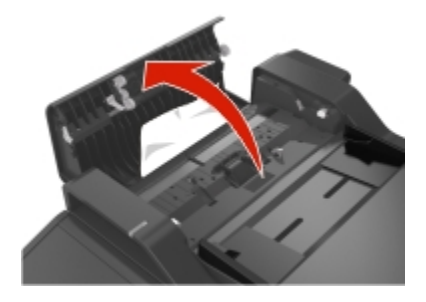

3. Pewnie chwycić zacięty arkusz z obu stron, a następnie ostrożnie go wysunąć.

**Uwaga:** Należy sprawdzić, czy usunięte zostały wszystkie fragmenty papieru.

- 4. Zamknąć pokrywę ADF.
- 5. Wyrównać krawędzie dokumentów oryginału, załadować je do podajnika ADF, a następnie dopasować położenie prowadnic papieru.